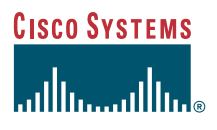

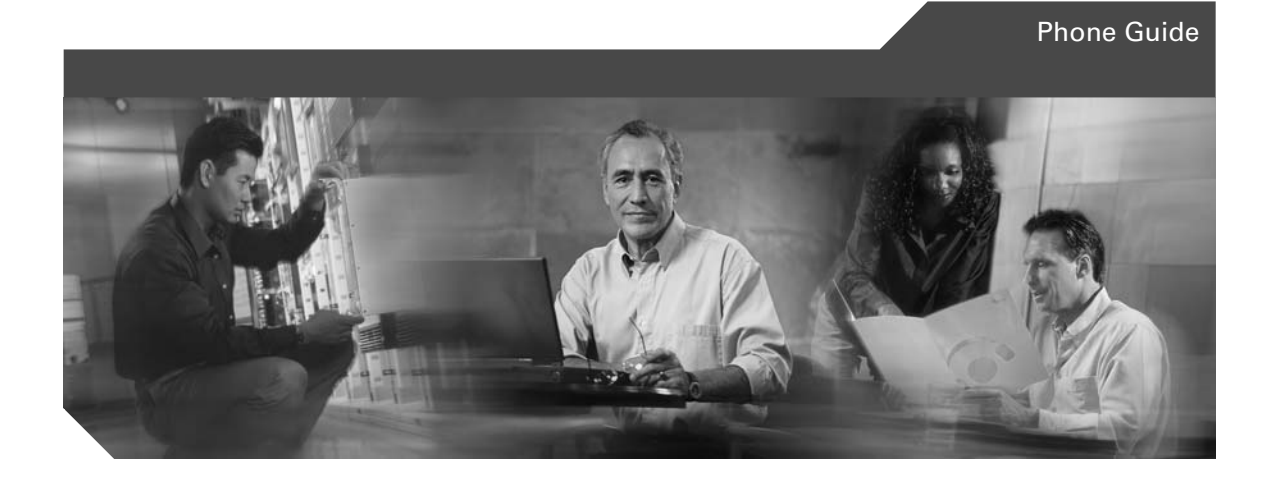

## **Cisco Unified Wireless IP Phone 7920 for Cisco CallManger Express 3.2 and Later**

**INCLUDING LICENSE AND WARRANTY**

#### **Corporate Headquarters**

Cisco Systems, Inc. 170 West Tasman Drive San Jose, CA 95134-1706 USA <http://www.cisco.com> Tel: 408 526-4000 800 553-NETS (6387) Fax: 408 526-4100

Customer Order Number:

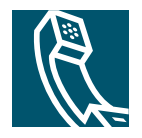

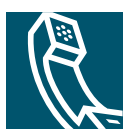

### **Contents**

### **[Preface](#page-6-0) 1**

[About This Guide](#page-6-1) **1** [Audience and Scope](#page-6-2) **1** [Related Documentation](#page-6-3) **1** [Cisco Unified 7920 Documentation](#page-7-0) **2** [Cisco Unified IP Phone Documentation](#page-7-1) **2** [Obtaining Documentation](#page-7-2) **2** [Cisco.com](#page-7-3) **2** [Documentation CD-ROM](#page-8-0) **3** [Ordering Documentation](#page-9-0) **4** [Documentation Feedback](#page-9-1) **4** [Obtaining Technical Assistance](#page-9-2) **4** [Cisco.com](#page-10-0) **5** [Technical Assistance Center](#page-10-1) **5** [Cisco TAC Website](#page-11-0) **6** [Cisco TAC Escalation Center](#page-11-1) **6** [Obtaining Additional Publications and Information](#page-12-0) **7**

### **[Getting Started](#page-13-0) 8**

[Checking Shipment Completeness](#page-13-1) **8** [How to Use this Guide](#page-13-2) **8** [Safety Warnings](#page-14-0) **9** [Warning Definition](#page-14-1) **9** [Installation Warning](#page-15-0) **10** [Product Disposal Warning](#page-15-1) **10** [Lightning Activity Warning](#page-15-2) **10** [Battery Handling Warning](#page-15-3) **10** [Emergency Services Warning](#page-15-4) **10**

[Explosive Gas Warning](#page-16-0) **11** [Battery Disposal Warning](#page-16-1) **11** [Battery Safety Notices](#page-16-2) **11** [Installing and Removing the Battery](#page-17-0) **12** [Charging the Phone and the Battery](#page-18-0) **13**

### **[Overview of the Cisco Unified Wireless IP Phone 7920](#page-20-0) 15**

[Powering the Phone On and Off](#page-22-0) **17** [Main Screen and Display Indicators](#page-23-0) **18** [Shortcut Keys for Phone Functions](#page-24-0) **19** [Document Conventions](#page-24-1) **19** [Using the Phone Menus](#page-25-0) **20** [Setting Passwords](#page-25-1) **20** [Setting the LEAP Username and Password](#page-26-0) **21** [Entering and Editing Text](#page-26-1) **21** [Entering Symbols into Text](#page-27-0) **22** [Accessories](#page-27-1) **22**

### **[Basic Call Handling](#page-28-0) 23**

[Placing Calls](#page-28-1) **23** [Answering and Ending Calls](#page-29-0) **24** [Muting Calls](#page-29-1) **24** [Adjusting the Speaker Volume](#page-30-0) **25** [Placing Calls on Hold](#page-30-1) **25** [Transferring Calls](#page-31-0) **26** [Making Conference Calls](#page-31-1) **26** [Forwarding Your Calls to Another Number](#page-32-0) **27**

### **[Using Advanced Call Features](#page-33-0) 28**

[Parking and Retrieving Parked Calls](#page-33-1) **28** [Redirecting a Ringing Call to Your Phone By Using Call PickUp](#page-33-2) **28** [Understanding Shared Lines](#page-34-0) **29** [Using the Phone Book and Speed Dial Features](#page-35-0) **30**

[Using the Phone Book](#page-35-1) **30** [Adding or Changing Entries in the Phone Book](#page-36-0) **31** [Configuring Speed Dial Hot Keys](#page-37-0) **32** [Using Voice Messaging and Call History Logs](#page-39-0) **34** [Playing Voice Messages](#page-39-1) **34** [Viewing and Placing Calls from the Call History Menu](#page-40-0) **35**

#### **[Using and Changing Profiles](#page-41-0) 36**

[User Profiles](#page-41-1) **36** [Options for User Profile Settings](#page-42-0) **37** [Configuring User Profiles](#page-42-1) **37** [Network Profiles](#page-44-0) **39** [Choosing a Network Profile](#page-44-1) **39**

### **[Using Cisco Unified IP Phone Services](#page-46-0) 41**

[Logging In to the User Options Web Pages](#page-46-1) **41** [Subscribing to IP Phone Services](#page-46-2) **41** [Accessing IP Phone Services](#page-47-0) **42**

### **[Customizing Phone Settings and Viewing Phone Status](#page-48-0) 43**

[Change Phone Settings](#page-48-1) **43** [Changing Ring Tone Settings](#page-48-2) **43** [Changing Phone Display Settings](#page-49-0) **44** [Changing Phone Access Settings](#page-49-1) **44** [Viewing Phone Status](#page-50-0) **45** [Viewing the Network Configuration](#page-51-0) **46**

#### **[Menu Diagrams and Display Messages](#page-53-0) 48**

[Menu Diagrams](#page-53-1) **48** [Display Messages](#page-57-0) **52** [Informational Messages](#page-58-0) **53** [Error Messages](#page-59-0) **54** [Warning Messages](#page-60-0) **55**

**[Index](#page-62-0) 57**

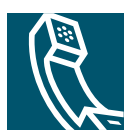

## <span id="page-6-0"></span>**Preface**

This section covers the following topics:

- **•** [About This Guide, page 1](#page-6-1)
- **•** [Audience and Scope, page 1](#page-6-2)
- **•** [Related Documentation, page 1](#page-6-3)
- **•** [Obtaining Documentation, page 2](#page-7-2)
- **•** [Obtaining Technical Assistance, page 4](#page-9-2)
- **•** [Obtaining Additional Publications and Information, page 7](#page-12-0)

## <span id="page-6-1"></span>**About This Guide**

This guide is designed to help you learn about basic and advanced features of, and phone and network configurations for, the Cisco Unified Wireless IP Phone 7920.

## <span id="page-6-2"></span>**Audience and Scope**

This guide is intended for the wireless phone user who may or may not have had any technical training in IP telephony or networking, and who is planning to use the Cisco Unified Wireless IP Phone 7920 in an enterprise environment.

## <span id="page-6-3"></span>**Related Documentation**

This section describes other publications in the Cisco Unified 7920 Wireless IP Phone documentation set in addition to related Cisco publications.

### <span id="page-7-0"></span>**Cisco Unified 7920 Documentation**

The following publications are companion documents to the *Cisco Unified Wireless IP Phone 7920 for Cisco CallManger Express 3.2 and Later*:

- **•** For IP phone configuration, software installation, and operation instructions, refer to the *Cisco CallManager Express System Administrator Guide* for the appropriate version of Cisco Unified CallManager Express.
- **•** For Cisco Unified Wireless IP Phone 7920 accessories, refer to the *[Cisco Unified Wireless IP Phone](http://www.cisco.com/univercd/cc/td/doc/product/voice/c_ipphon/english/wip7920/7920acce.htm)  [7920 Accessory Guide](http://www.cisco.com/univercd/cc/td/doc/product/voice/c_ipphon/english/wip7920/7920acce.htm)*.
- **•** For regulatory compliance and safety information, refer to the *[Regulatory Compliance and Safety](http://www.cisco.com/univercd/cc/td/doc/product/voice/c_ipphon/english/wip7920/rcsi03.htm)  [Information for the Cisco Unified Wireless IP Phone 7920](http://www.cisco.com/univercd/cc/td/doc/product/voice/c_ipphon/english/wip7920/rcsi03.htm)*.
- **•** For the latest information about the *Cisco CallManager Express and Cisco IOS Telephony*, refer to the Cisco CallManager Express and Cisco IOS Telephony index at the following location:

[http://www.cisco.com/univercd/cc/td/doc/product/access/ip\\_ph/ip\\_ks/index.htm](http://www.cisco.com/univercd/cc/td/doc/product/access/ip_ph/ip_ks/index.htm)

### <span id="page-7-1"></span>**Cisco Unified IP Phone Documentation**

Cisco Unified IP Phone 7900 Series product documentation for the Cisco Unified IP Phones including: 7902G, 7905G, 7910G+SW, 7912G, 7914 Expansion Module, Wireless IP Phone 7920, Conference Station 7935, 7940G, 7960G, 7970G, IP Manager Assistant, and CallManager Extended ServicesSoftPhone, see the the following URL.

[http://www.cisco.com/univercd/cc/td/doc/product/voice/c\\_ipphon/english/](http://www.cisco.com/univercd/cc/td/doc/product/voice/c_ipphon/english/)

## <span id="page-7-2"></span>**Obtaining Documentation**

Cisco provides several ways to obtain documentation, technical assistance, and other technical resources. These sections explain how to obtain technical information from Cisco Systems.

### <span id="page-7-3"></span>**Cisco.com**

You can access the most current Cisco documentation on the World Wide Web at this URL: <http://www.cisco.com/univercd/home/home.htm> You can access the Cisco website at this URL: <http://www.cisco.com> International Cisco websites can be accessed from this URL: [http://www.cisco.com/public/countries\\_languages.shtml](http://www.cisco.com/public/countries_languages.shtml)

### <span id="page-8-0"></span>**Documentation CD-ROM**

Cisco documentation and additional literature are available in a Cisco Documentation CD-ROM package, which may have shipped with your product. The Documentation CD-ROM is updated regularly and may be more current than printed documentation. The CD-ROM package is available as a single unit or through an annual or quarterly subscription.

Registered Cisco.com users can order a single Documentation CD-ROM (product number DOC-CONDOCCD=) through the Cisco Ordering tool:

[http://www.cisco.com/en/US/partner/ordering/ordering\\_place\\_order\\_ordering\\_tool\\_launch.html](http://www.cisco.com/en/US/partner/ordering/ordering_place_order_ordering_tool_launch.html) All users can order monthly or quarterly subscriptions through the online Subscription Store: <http://www.cisco.com/go/subscription>

## <span id="page-9-0"></span>**Ordering Documentation**

You can find instructions for ordering documentation at this URL:

[http://www.cisco.com/univercd/cc/td/doc/es\\_inpck/pdi.htm](http://www.cisco.com/univercd/cc/td/doc/es_inpck/pdi.htm)

You can order Cisco documentation in these ways:

**•** Registered Cisco.com users (Cisco direct customers) can order Cisco product documentation from the Networking Products MarketPlace:

<http://www.cisco.com/en/US/partner/ordering/index.shtml>

**•** Nonregistered Cisco.com users can order documentation through a local account representative by calling Cisco Systems Corporate Headquarters (California, U.S.A.) at 408 526-7208 or, elsewhere in North America, by calling 800 553-NETS (6387).

## <span id="page-9-1"></span>**Documentation Feedback**

You can submit comments electronically on Cisco.com. On the Cisco Documentation home page, click **Feedback** at the top of the page.

You can e-mail your comments to bug-doc@cisco.com.

You can submit comments by using the response card (if present) behind the front cover of your document or by writing to the following address:

Cisco Systems Attn: Customer Document Ordering 170 West Tasman Drive San Jose, CA 95134-9883

We appreciate your comments.

## <span id="page-9-2"></span>**Obtaining Technical Assistance**

Cisco provides Cisco.com, which includes the Cisco Technical Assistance Center (TAC) website, as a starting point for all technical assistance. Customers and partners can obtain online documentation, troubleshooting tips, and sample configurations from the Cisco TAC website. Cisco.com registered users have complete access to the technical support resources on the Cisco TAC website, including TAC tools and utilities.

### <span id="page-10-0"></span>**Cisco.com**

Cisco.com offers a suite of interactive, networked services that let you access Cisco information, networking solutions, services, programs, and resources at any time, from anywhere in the world.

Cisco.com provides a broad range of features and services to help you with these tasks:

- **•** Streamline business processes and improve productivity
- **•** Resolve technical issues with online support
- **•** Download and test software packages
- **•** Order Cisco learning materials and merchandise
- **•** Register for online skill assessment, training, and certification programs

To obtain customized information and service, you can self-register on Cisco.com at this URL:

<http://tools.cisco.com/RPF/register/register.do>

### <span id="page-10-1"></span>**Technical Assistance Center**

The Cisco TAC is available to all customers who need technical assistance with a Cisco product, technology, or solution. Two types of support are available: the Cisco TAC website and the Cisco TAC Escalation Center. The type of support that you choose depends on the priority of the problem and the conditions stated in service contracts, when applicable.

We categorize Cisco TAC inquiries according to urgency:

- Priority level 4 (P4)—You need information or assistance concerning Cisco product capabilities, product installation, or basic product configuration. There is little or no impact to your business operations.
- Priority level 3 (P3)—Operational performance of the network is impaired, but most business operations remain functional. You and Cisco are willing to commit resources during normal business hours to restore service to satisfactory levels.
- **•** Priority level 2 (P2)—Operation of an existing network is severely degraded, or significant aspects of your business operations are negatively impacted by inadequate performance of Cisco products. You and Cisco will commit full-time resources during normal business hours to resolve the situation.
- **•** Priority level 1 (P1)—An existing network is "down," or there is a critical impact to your business operations. You and Cisco will commit all necessary resources around the clock to resolve the situation.

### <span id="page-11-0"></span>**Cisco TAC Website**

The Cisco TAC website provides online documents and tools to help troubleshoot and resolve technical issues with Cisco products and technologies. To access the Cisco TAC website, go to this URL:

<http://www.cisco.com/tac>

All customers, partners, and resellers who have a valid Cisco service contract have complete access to the technical support resources on the Cisco TAC website. Some services on the Cisco TAC website require a Cisco.com login ID and password. If you have a valid service contract but do not have a login ID or password, go to this URL to register:

<http://tools.cisco.com/RPF/register/register.do>

If you are a Cisco.com registered user, and you cannot resolve your technical issues by using the Cisco TAC website, you can open a case online at this URL:

<http://www.cisco.com/tac/caseopen>

If you have Internet access, we recommend that you open P3 and P4 cases online so that you can fully describe the situation and attach any necessary files.

### <span id="page-11-1"></span>**Cisco TAC Escalation Center**

The Cisco TAC Escalation Center addresses priority level 1 or priority level 2 issues. These classifications are assigned when severe network degradation significantly impacts business operations. When you contact the TAC Escalation Center with a P1 or P2 problem, a Cisco TAC engineer automatically opens a case.

To obtain a directory of toll-free Cisco TAC telephone numbers for your country, go to this URL:

<http://www.cisco.com/warp/public/687/Directory/DirTAC.shtml>

Before calling, please check with your network operations center to determine the Cisco support services to which your company is entitled: for example, SMARTnet, SMARTnet Onsite, or Network Supported Accounts (NSA). When you call the center, please have available your service agreement number and your product serial number.

## <span id="page-12-0"></span>**Obtaining Additional Publications and Information**

Information about Cisco products, technologies, and network solutions is available from various online and printed sources.

- **•** The *Cisco Product Catalog* describes the networking products offered by Cisco Systems, as well as ordering and customer support services. Access the *Cisco Product Catalog* at this URL: [http://www.cisco.com/en/US/products/products\\_catalog\\_links\\_launch.html](http://www.cisco.com/en/US/products/products_catalog_links_launch.html)
- **•** Cisco Press publishes a wide range of networking publications. Cisco suggests these titles for new and experienced users: *Internetworking Terms and Acronyms Dictionary, Internetworking Technology Handbook, Internetworking Troubleshooting Guide,* and the *Internetworking Design Guide.* For current Cisco Press titles and other information, go to Cisco Press online at this URL:

<http://www.ciscopress.com>

**•** *Packet* magazine is the Cisco quarterly publication that provides the latest networking trends, technology breakthroughs, and Cisco products and solutions to help industry professionals get the most from their networking investment. Included are networking deployment and troubleshooting tips, configuration examples, customer case studies, tutorials and training, certification information, and links to numerous in-depth online resources. You can access *Packet* magazine at this URL:

<http://www.cisco.com/go/packet>

**•** iQ Magazine is the Cisco bimonthly publication that delivers the latest information about Internet business strategies for executives. You can access iQ Magazine at this URL:

<http://www.cisco.com/go/iqmagazine>

• Internet Protocol Journal is a quarterly journal published by Cisco Systems for engineering professionals involved in designing, developing, and operating public and private internets and intranets. You can access the Internet Protocol Journal at this URL:

[http://www.cisco.com/en/US/about/ac123/ac147/about\\_cisco\\_the\\_internet\\_protocol\\_](http://www.cisco.com/en/US/about/ac123/ac147/about_cisco_the_internet_protocol_journal.html ) journal.html

**•** Training—Cisco offers world-class networking training. Current offerings in network training are listed at this URL:

[http://www.cisco.com/en/US/learning/le31/learning\\_recommended\\_training\\_list.html](http://www.cisco.com/en/US/learning/le31/learning_recommended_training_list.html)

<span id="page-13-0"></span>Before using your Cisco Unified Wireless IP Phone 7920, you need to do the following:

- **•** [Checking Shipment Completeness, page 8](#page-13-1)
- [How to Use this Guide, page 8](#page-13-2)
- **•** [Safety Warnings, page 9](#page-14-0)
- **•** [Battery Safety Notices, page 11](#page-16-2)
- [Installing and Removing the Battery, page 12](#page-17-0)
- **•** [Charging the Phone and the Battery, page 13](#page-18-0)

## <span id="page-13-1"></span>**Checking Shipment Completeness**

<span id="page-13-4"></span>Check to make sure that all items are present in the Cisco Unified Wireless IP Phone 7920 box.

The package should contain the following:

- <span id="page-13-3"></span>**•** Cisco Unified Wireless IP Phone 7920
- **•** Standard battery (Cisco part number: CP-BATT-7920-STD)
- **•** Power supply (Cisco part number: CP-PWR-7920SE-NA)
- **•** Regulatory Compliance and Safety Information for the Cisco Unified Wireless IP Phone 7920

Inform your system manager or supplier if any items are missing.

## <span id="page-13-2"></span>**How to Use this Guide**

This guide provides you with an overview of the features that are available on your phone. For information about common tasks, refer to the following table. Contact your system administrator if you have problems or need more information about your phone.

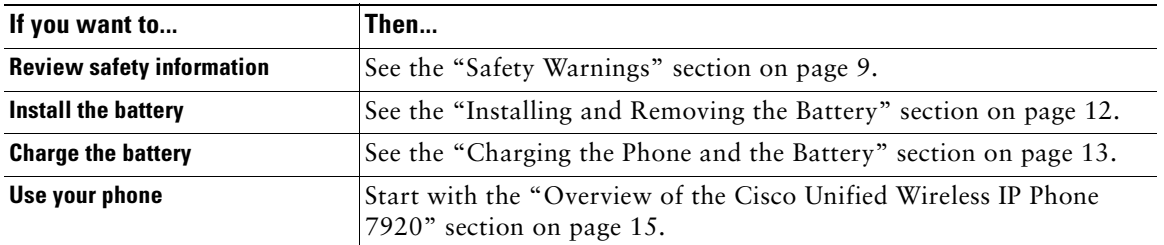

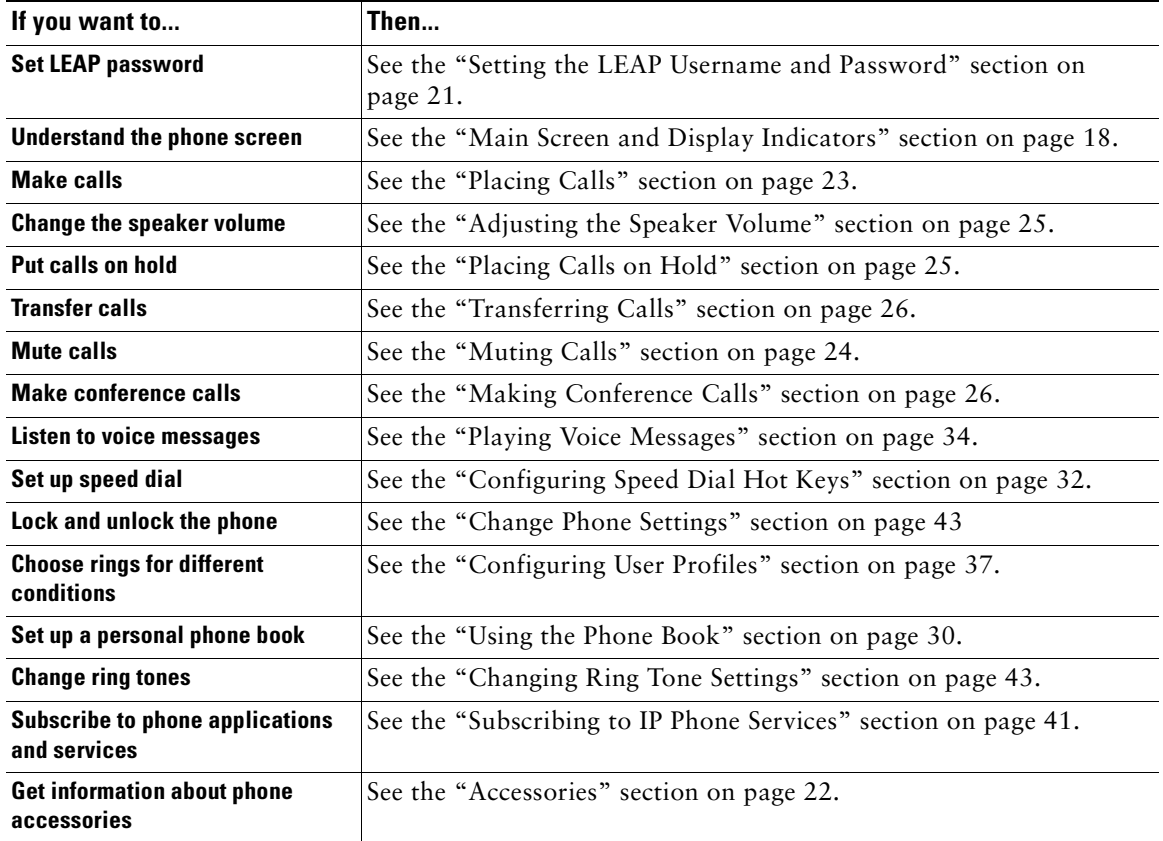

## <span id="page-14-2"></span><span id="page-14-0"></span>**Safety Warnings**

These safety notices apply to the Cisco Unified Wireless IP Phone 7920. Please read the following sections before installing or using your Cisco Unified Wireless IP Phone 7920.

### <span id="page-14-3"></span><span id="page-14-1"></span>**Warning Definition**

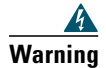

**Warning This warning symbol means danger. You are in a situation that could cause bodily injury. Before you work on any equipment, be aware of the hazards involved with electrical circuitry and be familiar with standard practices for preventing accidents. To see translations of the warnings that appear in this publication, refer to the translated safety warnings that accompanied this device.**

### <span id="page-15-7"></span><span id="page-15-0"></span>**Installation Warning**

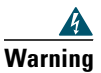

**Warning Read the installation instructions before connecting the system to the power source.**

### <span id="page-15-9"></span><span id="page-15-1"></span>**Product Disposal Warning**

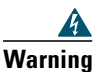

**Warning Ultimate disposal of this product should be handled according to all national laws and regulations.**

### <span id="page-15-8"></span><span id="page-15-2"></span>**Lightning Activity Warning**

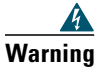

**Warning Do not work on the system or connect or disconnect cables during periods of lightning activity.**

### <span id="page-15-5"></span><span id="page-15-3"></span>**Battery Handling Warning**

**Warning There is the danger of explosion if the battery is replaced incorrectly. Replace the battery only with the same or equivalent type recommended by the manufacturer. Dispose of used batteries according to the manufacturer's instructions.**

### <span id="page-15-6"></span><span id="page-15-4"></span>**Emergency Services Warning**

# A

**Warning This equipment will not be able to access emergency services during a power outage because of reliance on utility power for normal operation. Alternative arrangements should be made for access to emergency services. Access to emergency services can be affected by any call-barring function of this equipment.**

### <span id="page-16-5"></span><span id="page-16-0"></span>**Explosive Gas Warning**

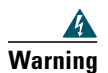

**Warning The use of the Cisco Unified Wireless IP Phone 7920 in hazardous environments such as areas where high levels of explosive gas may be present is not recommended. Check with the site safety engineer before using any type of wireless device in such an environment.**

### <span id="page-16-3"></span><span id="page-16-1"></span>**Battery Disposal Warning**

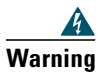

**Warning Do not dispose of the battery pack in fire or water. The battery may explode if placed in the fire.**

## <span id="page-16-4"></span><span id="page-16-2"></span>**Battery Safety Notices**

These battery safety notices apply to the batteries that are approved by the Cisco Unified Wireless IP Phone 7920 manufacturer.

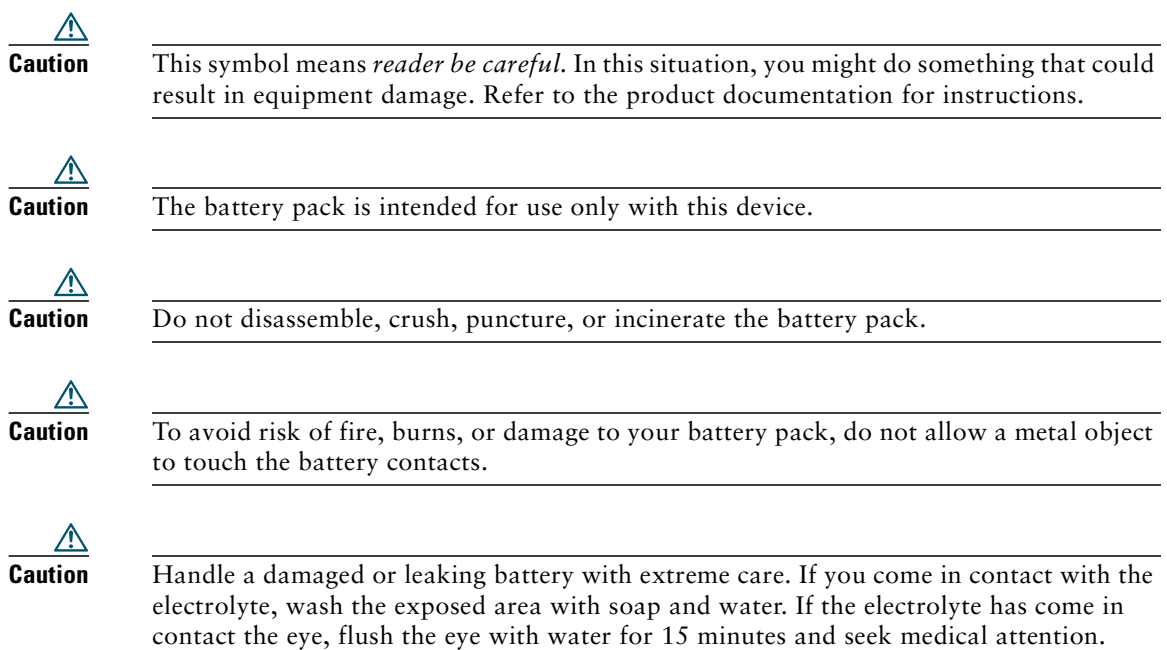

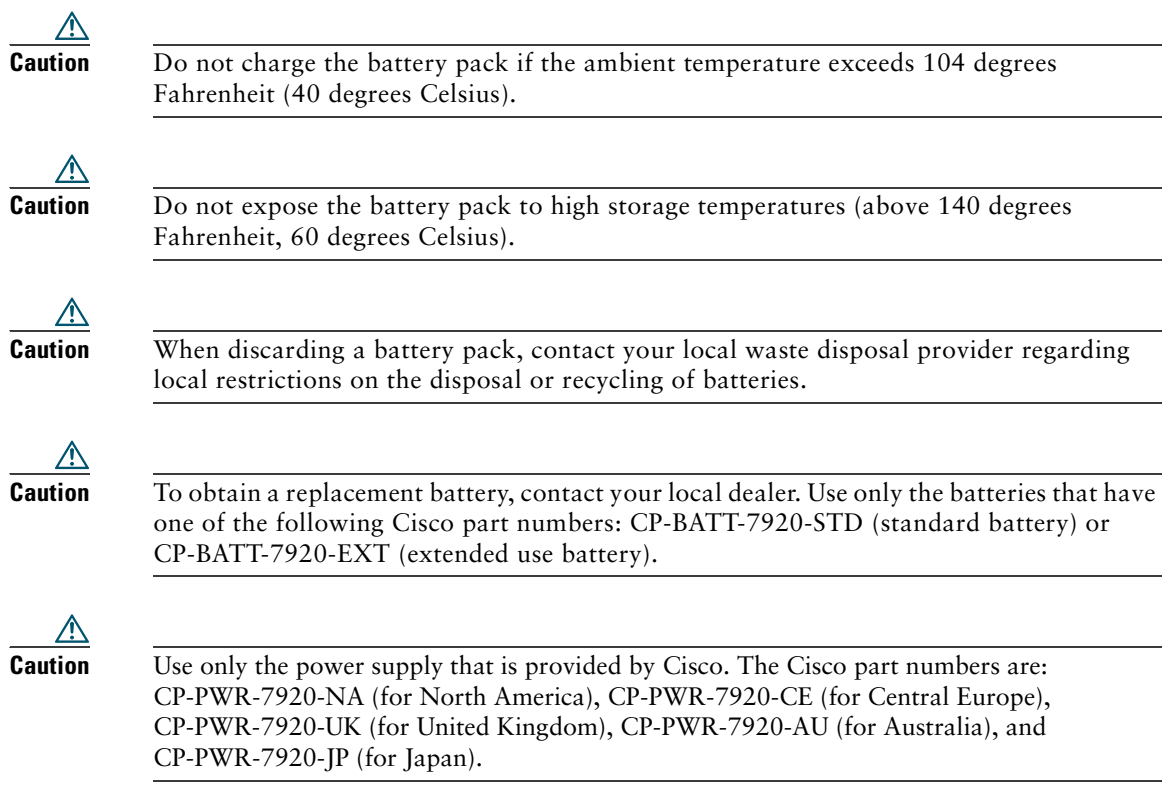

To see translations of the warnings that appear in this publication, refer to the *Regulatory Compliance and Safety Information for the Cisco Unified Wireless IP Phone 7920* document that accompanied this product.

## <span id="page-17-1"></span><span id="page-17-0"></span>**Installing and Removing the Battery**

You must install and charge the battery before you can use the Cisco Unified Wireless IP Phone 7920. To install or remove the battery, follow these steps.

- **Step 1** To install the battery, insert the two catches of the battery (as shown in [Figure 1](#page-18-1)) in the corresponding slots near the bottom of the Cisco Unified Wireless IP Phone 7920. Make sure that the metal contacts on the battery and the phone are facing each other.
- **Step 2** Press the battery to the body of the phone until it locks into place.
- **Step 3** To remove the battery, press down on the locking catch of the battery. Then lift and remove the battery.

<span id="page-18-1"></span>*Figure 1 Installing and Removing the Battery*

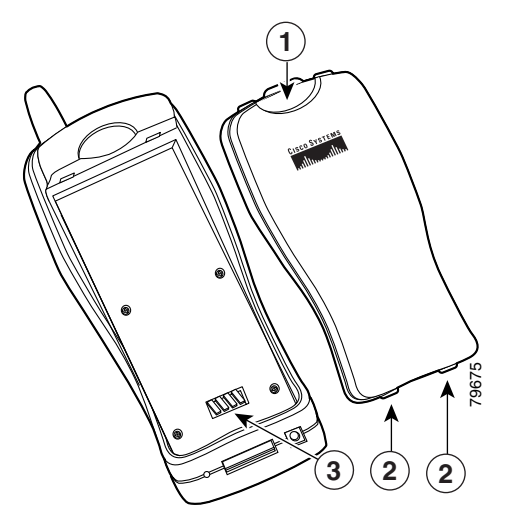

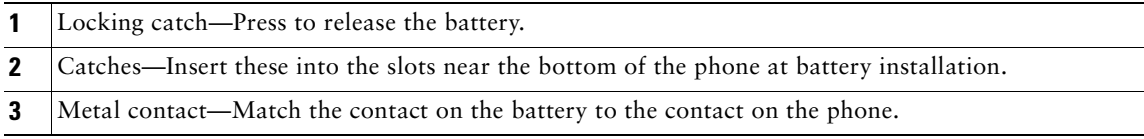

## <span id="page-18-2"></span><span id="page-18-0"></span>**Charging the Phone and the Battery**

The Cisco Unified Wireless IP Phone 7920 is powered by a rechargeable battery. To charge the battery when it is installed in the phone, follow these steps:

- <span id="page-18-3"></span>**1.** Connect the cable from the power supply to the base of the phone.
- **2.** Connect the power supply to an AC wall outlet as shown in [Figure 2](#page-19-0).

<span id="page-19-0"></span>*Figure 2 Charging the Phone and the Battery*

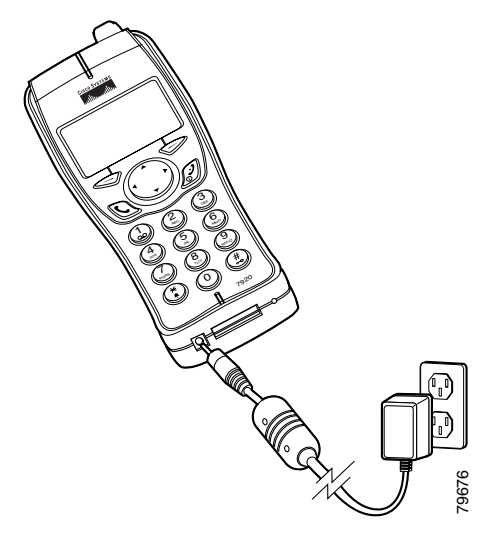

<span id="page-19-2"></span>If the phone is turned off, the screen displays the message "Battery Charging." When the battery is fully charged, the "Charging Complete" message is displayed, as shown in [Figure 3.](#page-19-1)

### <span id="page-19-1"></span>*Figure 3 Charging Battery Messages*

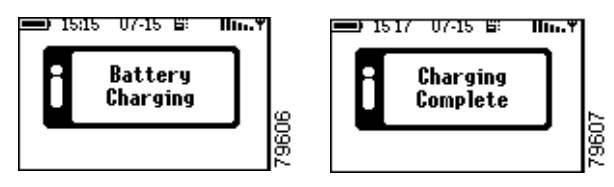

<span id="page-19-3"></span>If the phone is turned on, the battery indicator bar blinks, displaying the current power level. When the battery is fully charged, the battery indicator bar stops blinking.

- <span id="page-19-4"></span>**3.** When the battery is fully charged, disconnect the charger from the phone, and unplug the power cord from the AC wall outlet.
	- The standard battery requires about 3.5 hours to become fully charged and provides up to 3.5 hours of talk time or 21 hours of standby time.
	- **•** The extended battery provides up to 4.25 hours of talk time or 30 hours of standby time. The battery becomes fully charged in about 4.5 hours. For more information about charging the battery, refer to the "Desktop Charger" section in the *Cisco Unified Wireless IP Phone 7920 Accessory Guide*.

## <span id="page-20-1"></span><span id="page-20-0"></span>**Overview of the Cisco Unified Wireless IP Phone 7920**

The Cisco Unified Wireless IP Phone 7920 provides the following features:

- **•** Wireless access to your corporate phone extension and phone services
- **•** Multiline appearances
- **•** Up to eight speed dial hot keys
- **•** Caller ID for incoming calls
- **•** Call handling features such as forward, transfer, hold, call park, conference, call pickup, and group pickup
- **•** Softkey access to menus and your personal phone book
- **•** Choice of profiles for personal use

The Cisco Unified Wireless IP Phone 7920 is depicted in [Figure 4 on page 16](#page-21-0). The callout table describes the functions of the keys.

<span id="page-21-0"></span>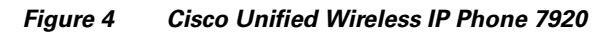

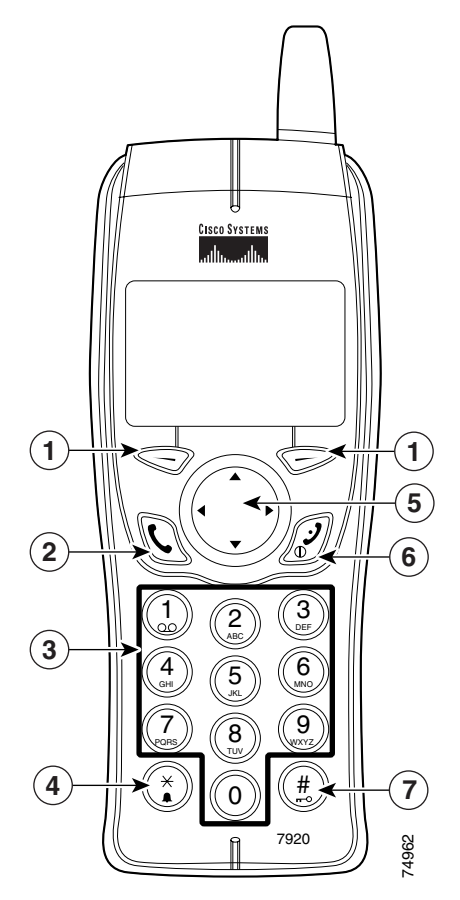

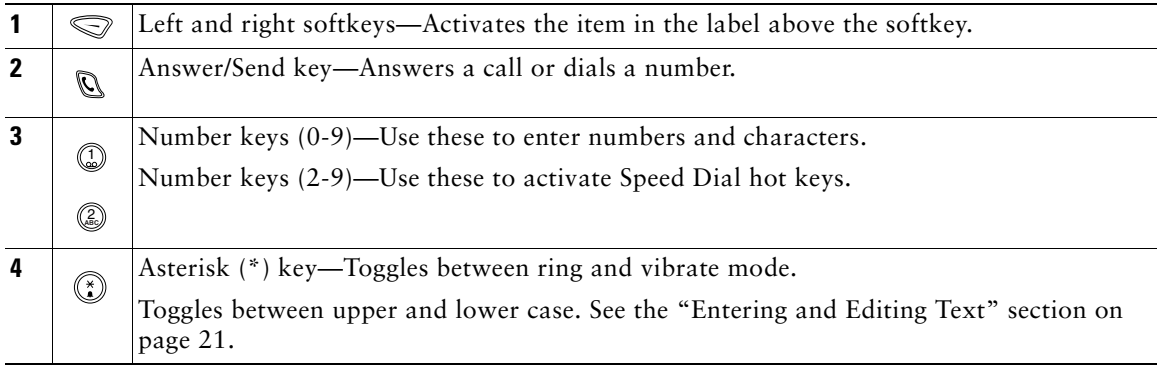

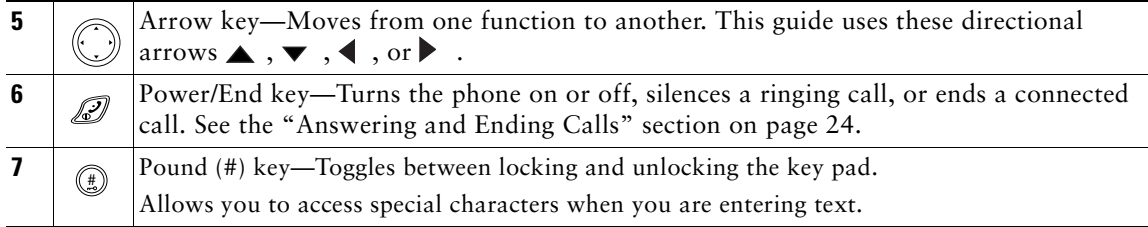

## <span id="page-22-0"></span>**Powering the Phone On and Off**

To turn the phone on, press and hold the  $\mathscr D$  key until the phone powers on. The phone connects to a wireless access point and begins authentication. In a Cisco Light Extensible Authentication Protocol (LEAP) environment, you might have to set the LEAP password. See the ["Setting Passwords" section](#page-25-1)  [on page 20](#page-25-1).

After completing authentication, the phone displays the main screen, as shown in [Figure 5.](#page-23-2) The phone is in standby mode and is ready to place or receive calls. The signal icon in the upper right corner shows the strength of the signal between the wireless access point and your phone. Your phone must have an adequate signal before you can place or receive calls. The icon displays six vertical bars for a strong signal. If the icon displays fewer than three bars, the signal is weak.

**Tip** When the phone receives a weak signal, the phone displays this warning message, "Weak signal" detected" and sends a warning tone or vibration as specified in your active profile. See the ["Configuring User Profiles" section on page 37](#page-42-2) for more information.

## <span id="page-23-3"></span><span id="page-23-1"></span><span id="page-23-0"></span>**Main Screen and Display Indicators**

[Figure 5](#page-23-2) shows the icons displayed in the Main screen, which is the screen that you see after you turn on the Cisco Unified 7920 Wireless IP Phone.

<span id="page-23-2"></span>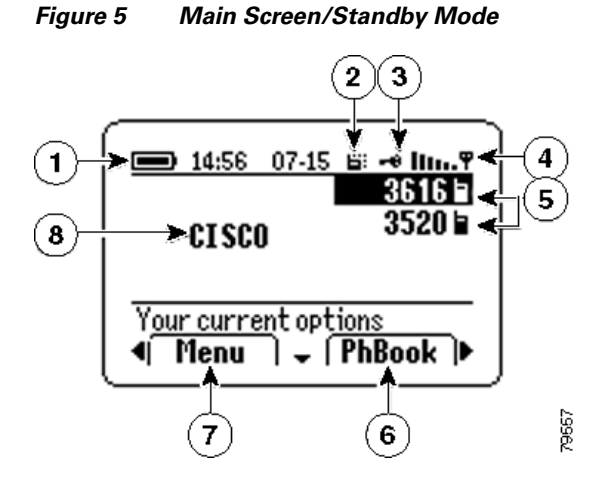

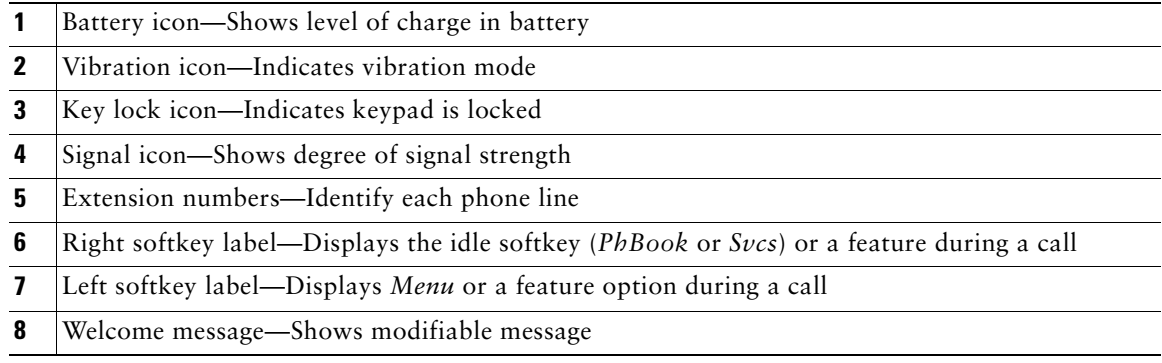

**Note** The LEAP password screen appears when the phone is switched on in a LEAP and Prompt mode activated environment. Contact your administrator to obtain the LEAP password. Or see the "Setting the LEAP Password" section on page 88.

## <span id="page-24-0"></span>**Shortcut Keys for Phone Functions**

The phone keypad provides the following shortcuts to frequently used functions.

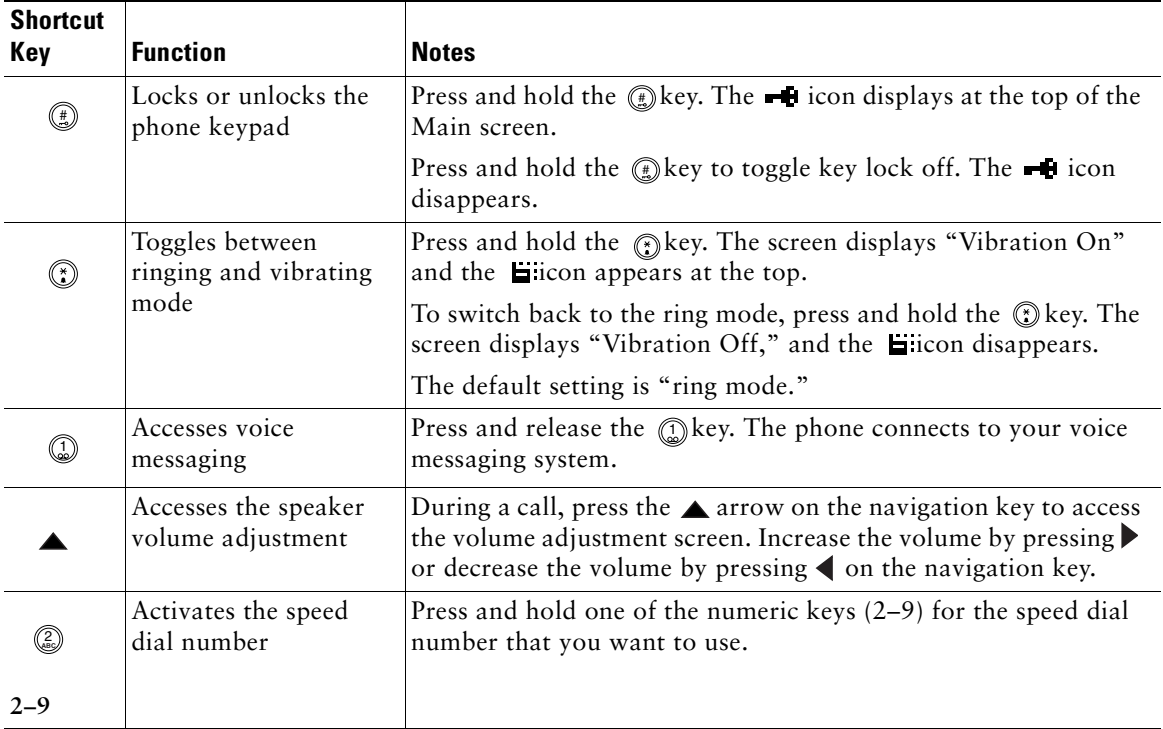

## <span id="page-24-1"></span>**Document Conventions**

To simplify the instructions for using phone features and for changing phone settings, this guide uses the following conventions and terms.

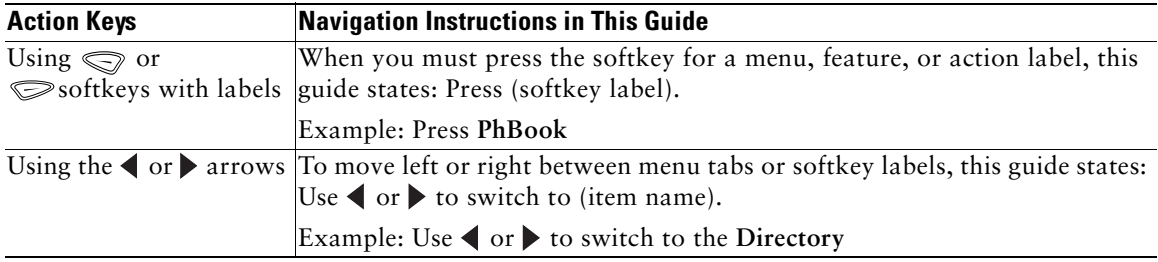

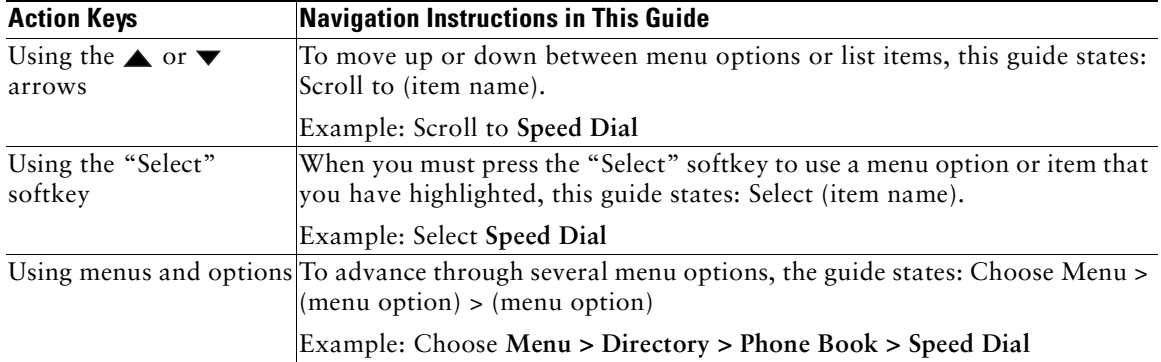

## <span id="page-25-0"></span>**Using the Phone Menus**

The phone menus provide access to phone features and settings. When you press **Menu**, the name of the first menu displays on your phone screen with a set of overlapping tabs for the other phone menus.

To access a specific menu, press  $\blacklozenge$  or  $\blacktriangleright$  until you see the desired menu name, such as Directory. Press Select (by using  $\leq$ ). Use  $\triangle$  or  $\triangledown$  to scroll between the menu options.

To choose a menu option, such as Speed Dial in the Directory menu, scroll to **Speed Dial** and press **Select.**

This table lists reference information for the phone menus.

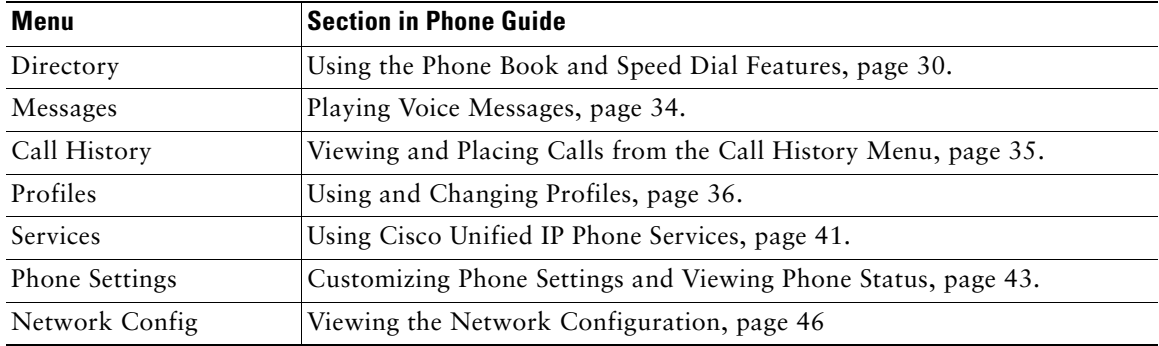

## <span id="page-25-2"></span><span id="page-25-1"></span>**Setting Passwords**

When powering on your phone for the first time, you might need to set your LEAP username and password. Your system administrator can provide LEAP information.

You must access the Profiles menu, select Network Profile and navigate to the 802.11b Configuration options. Use the following steps to set your username and password.

### <span id="page-26-2"></span><span id="page-26-0"></span>**Setting the LEAP Username and Password**

- **1.** Press **Menu**, then press  $\blacktriangleleft$  or  $\blacktriangleright$  until you see the **Profiles** menu, and press Select.
- **2.** Scroll to **Network Profile** and press **Select**.
- **3.** Scroll to the current profile name **(**with check mark) and press **Select**.
- **4.** Scroll to **802.11b Configuration** and press **Select**.
- **5.** Scroll to **LEAP** and press **Select**.
- **6.** Scroll to **Username** or **Password** and press **Select**.

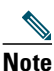

**Note** Consult your system administrator for the username format and password information for your system.

**7.** Press **Edit** and enter your username or password. For assistance, see the ["Entering and Editing](#page-26-1)  [Text" section on page 21](#page-26-1).

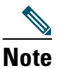

**Note** The LEAP password entry can be up to 32 characters.

**8.** Press **OK** to confirm the changes, then press **Back** several times to return to the main screen.

## <span id="page-26-3"></span><span id="page-26-1"></span>**Entering and Editing Text**

You can enter characters, numbers, and special characters for passwords and phone book entries. When you press a numeric key on the keypad, a text bubble shows all the characters that this key controls. Each press moves to another character choice.

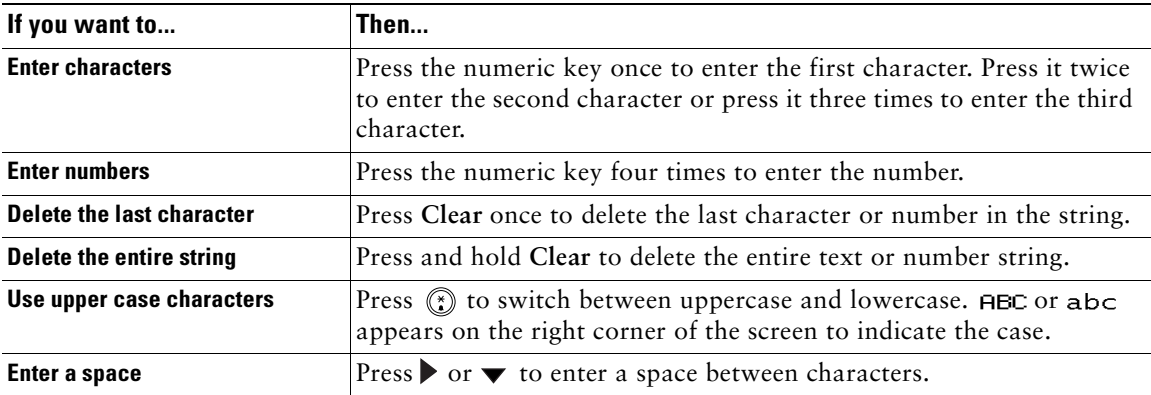

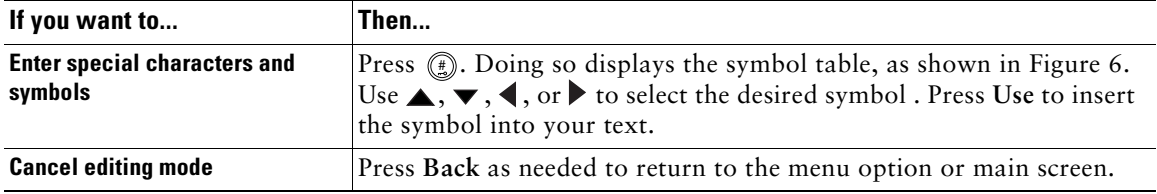

### <span id="page-27-4"></span><span id="page-27-0"></span>**Entering Symbols into Text**

**Step 1** Press  $\left(\frac{u}{v}\right)$  to display the Symbol table, as shown in [Figure 6.](#page-27-3)

#### <span id="page-27-3"></span>*Figure 6 Symbol Table*

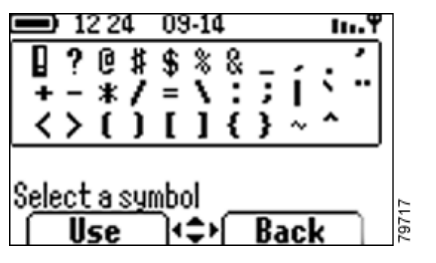

- **a.** Use  $\blacktriangle, \blacktriangledown, \blacktriangle,$  or  $\blacktriangleright$  to select the desired symbol.
- **b.** Press  $\leq$  to insert the symbol into your text.

## <span id="page-27-2"></span><span id="page-27-1"></span>**Accessories**

See the *Cisco Unified Wireless IP Phone 7920 Accessory Guide* for information about phone accessories.

# <span id="page-28-3"></span><span id="page-28-0"></span>**Basic Call Handling**

Basic call-handling tasks such as placing, answering, transferring, and conferencing calls are available to most phone users.

## <span id="page-28-2"></span><span id="page-28-1"></span>**Placing Calls**

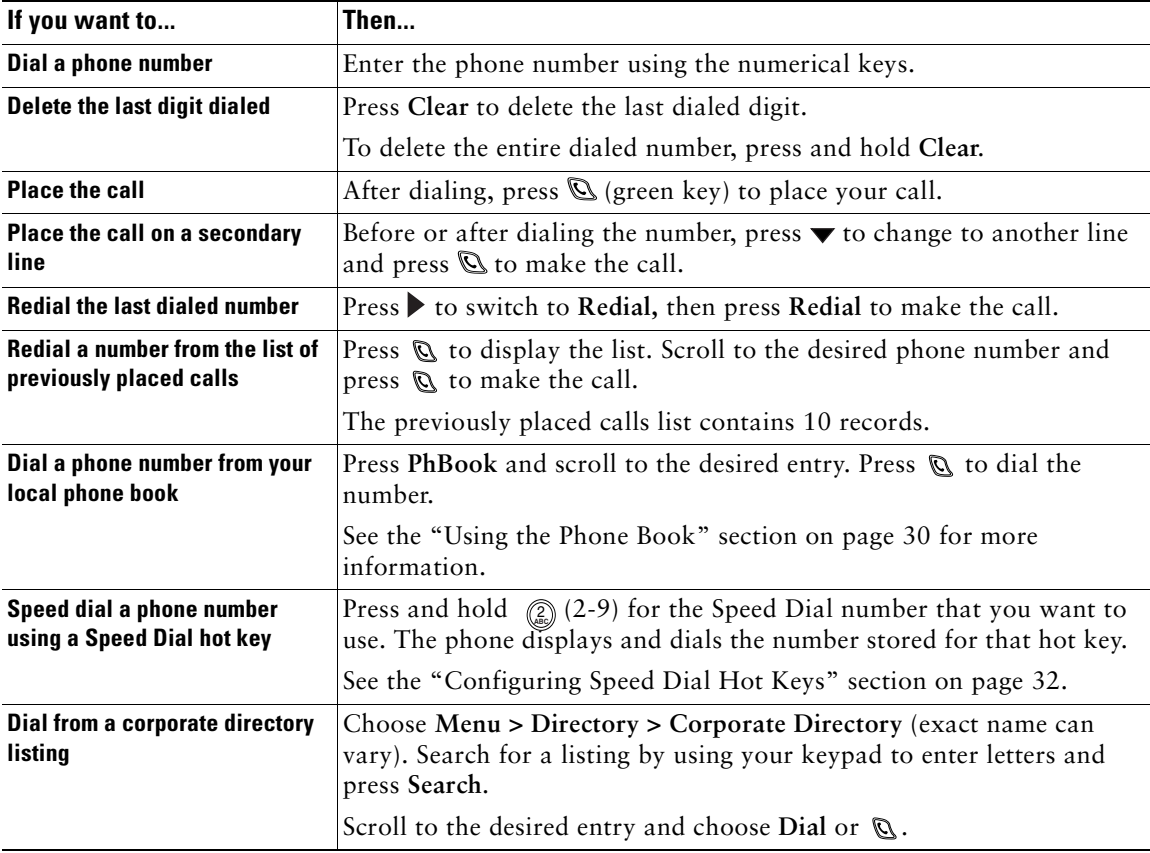

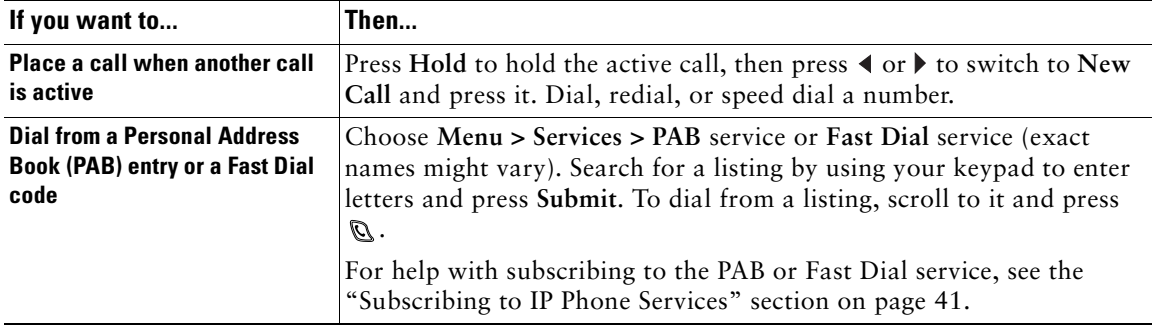

- **Tip •** If you make a mistake while entering a phone number, press **Clear** to erase one or more digits.
	- To redial the last number, you can also press  $\mathbb Q$  two times.

### <span id="page-29-3"></span><span id="page-29-0"></span>**Answering and Ending Calls**

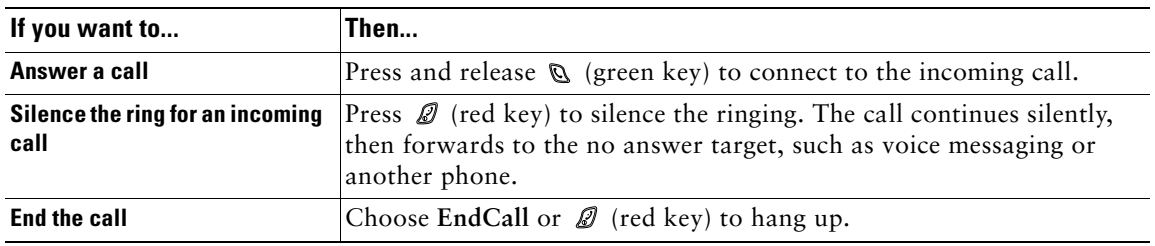

## <span id="page-29-2"></span><span id="page-29-1"></span>**Muting Calls**

To turn off the microphone on your phone, you can use the Mute feature.

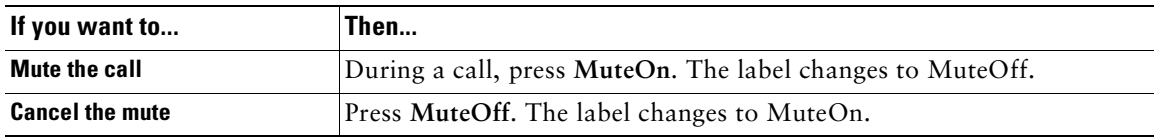

## <span id="page-30-2"></span><span id="page-30-0"></span>**Adjusting the Speaker Volume**

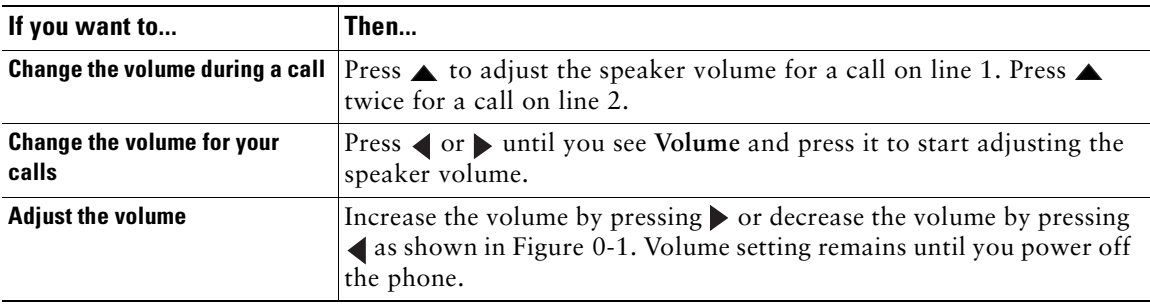

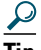

**Tip** To maintain the speaker volume adjustment after powering off the phone, see the "Adjusting" [the Speaker Volume" section on page 25](#page-30-0).

#### <span id="page-30-4"></span>*Figure 0-1 Adjusting the Speaker Volume*

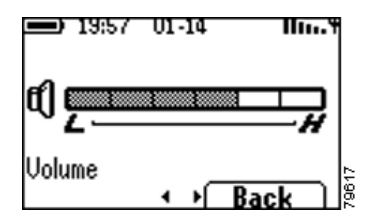

## <span id="page-30-3"></span><span id="page-30-1"></span>**Placing Calls on Hold**

You can have only one active call at a time, so you must place calls on hold while you answer another call.

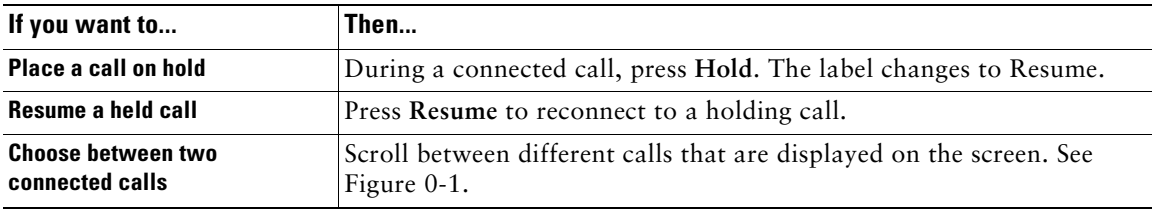

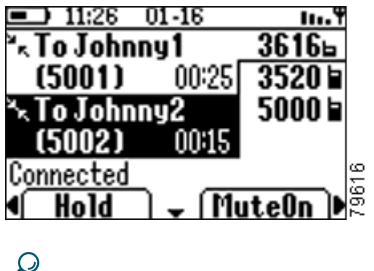

 $\Gamma$ 

**Tip** Avoid putting a conference call on Hold because activating Hold usually generates music.

## <span id="page-31-2"></span><span id="page-31-0"></span>**Transferring Calls**

You can transfer a connected caller to another party by using the Transfer feature. The *target* is the number that receives the transferred call.

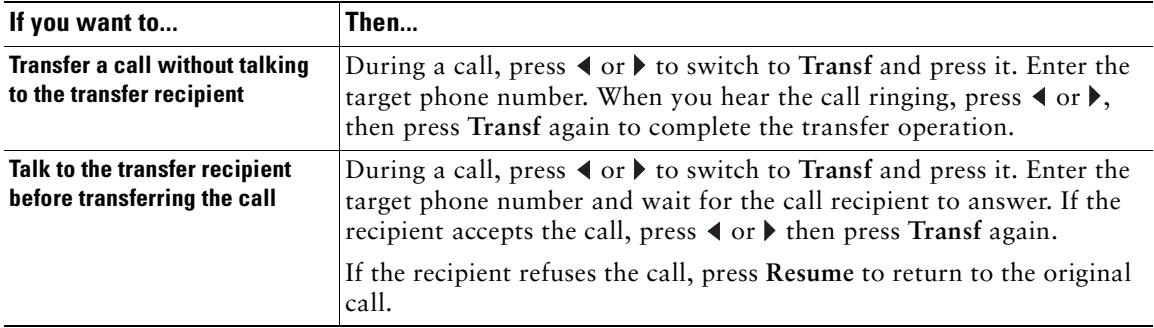

## <span id="page-31-3"></span><span id="page-31-1"></span>**Making Conference Calls**

Conference calling allows from three to sixteen parties to participate simultaneously in a call. Your Cisco Unified IP Phone supports several types of conference calls depending on your configuration. The softkeys identify which methods are available on your phone:

**• Confrn**—To establish standard conferences by calling each participant. Standard conference calling is available on most phones.

| If you want to                                               | Then                                                                                                    |
|--------------------------------------------------------------|----------------------------------------------------------------------------------------------------|
| Set up a standard conference<br>call by calling participants | During a call, press $\triangleleft$ or $\triangleright$ to switch to Confrn. To add another party<br>to the call, press Confrn (press ◀ or ▶ to find softkey) and enter the<br>participant's phone number. |
|                                                              | After the call connects and you have spoken to the participant, press<br>Confrn again to add the party to your conference call.                                                                             |
|                                                              | Follow this procedure to add each participant to the conference call.                                                                                                    |
| End a standard conference call                               | Choose <b>EndCall</b> or $\mathcal{Q}$ to end the conference call.                                                                                                    |

Tip The number of parties that you can add to a conference call is set by your system administrator.

## <span id="page-32-0"></span>**Forwarding Your Calls to Another Number**

You can use the Call Forward All feature to redirect your calls to any phone number, although your system administrator might restrict call forwarding to phone numbers within your company.

| If you want to                                        | Then                                                                                                    |  |
|-------------------------------------------------------|----------------------------------------------------------------------------------------------------|--|
| Set up call forwarding on your<br>primary line        | <b>Press <math>\triangleleft</math> or <math>\triangleright</math></b> o switch to CFwdAll. Press CFwdAll and enter a target<br>extension or phone number. |  |
|                                                       | The screen displays "Forwarded to (target number)."                                                                                                    |  |
| <b>Cancel call forwarding on your</b><br>primary line | Press CFwdAll.                                                                                                    |  |
|                                                       | The "Forwarded to" message disappears.                                                                                                    |  |

**Tip •** Enter the Call Forward All target number exactly as you would dial it, including any access codes or area codes.

**•** You must configure call forwarding for each line on your phone.

<span id="page-33-0"></span>Advanced call handling tasks require access to special features. Your system administrator might configure these features for your phone depending on your call-handling needs and work environment.

## <span id="page-33-1"></span>**Parking and Retrieving Parked Calls**

You can use the Call Park feature to store a connected call in the Cisco Unified CallManager system, then you or a co-worker can retrieve the parked call from another phone in a conference room or in a co-worker's office.

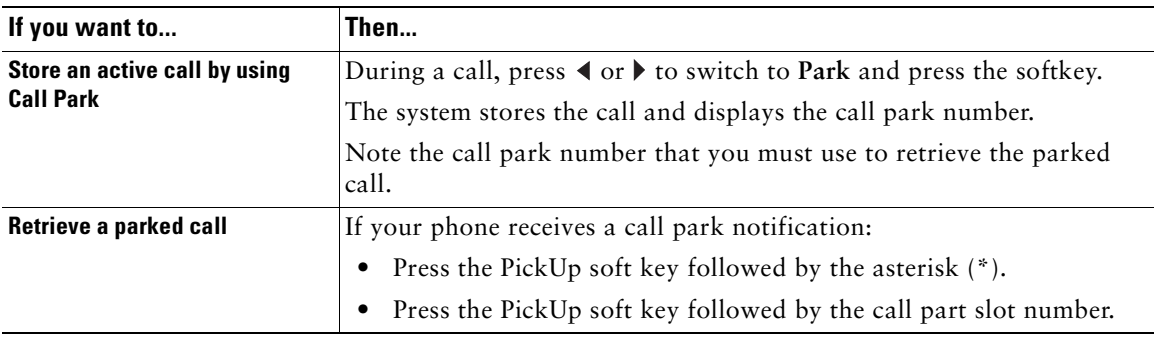

- **Tip •** If the screen does not display a call park number, then the Call Park feature is not available for your phone.
	- **•** You have a limited amount of time to retrieve the parked call before it reverts to ringing at its original destination. See your system administrator for this time limit.

## <span id="page-33-2"></span>**Redirecting a Ringing Call to Your Phone By Using Call PickUp**

Call PickUp allows you to redirect a call that is ringing on a co-worker's phone to your own phone so you can answer it. Your system administrator can set up a Call Pickup group for extensions that share call handling responsibilities.

When you want to answer calls to phones that do not belong to your Call Pickup group, you need to have the call group pickup code. Your system administrator defines Call Pickup groups and group pickup codes.

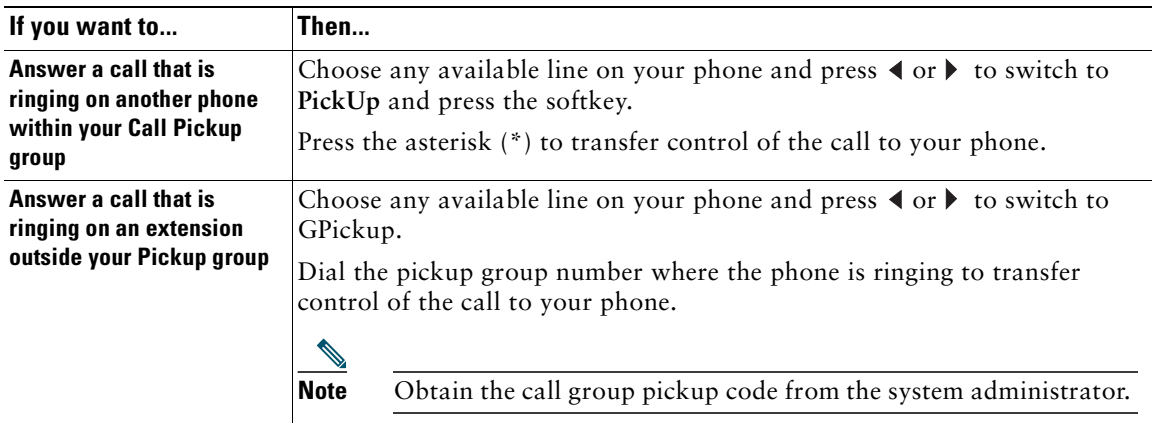

 $\Omega$  If several calls come in when you activate Pickup or Group Pickup, the first unanswered call rings at your phone.

## <span id="page-34-0"></span>**Understanding Shared Lines**

Your system administrator might give you a "shared" line. Shared line features do not apply to standard, unshared lines. Typically, a shared line has two main uses:

- One person applies a shared line to multiple phones—For example, your shared line, 23456, applies to your wireless IP phone and to your office desktop phone. An incoming call to 23456 rings on your desk and on your wireless IP phone, and you can use either phone to answer the call.
- **•** Multiple people share a line—For example, you are a manager who shares a line and extension number with your assistant. An incoming call to the extension rings on both of the phones.

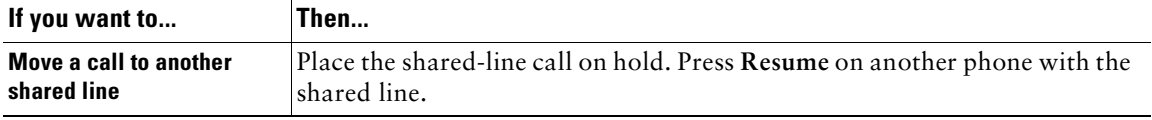

## <span id="page-35-3"></span><span id="page-35-0"></span>**Using the Phone Book and Speed Dial Features**

The Directory menu provides access to these features:

- **•** Personal Phone Book
- **•** Speed Dial
- **•** Corporate Directory

To help you set up and use these features, this chapter includes the following sections:

- **•** [Using the Phone Book, page 30](#page-35-1)
- **•** [Configuring Speed Dial Hot Keys, page 32](#page-37-0)

Your Cisco Unified Wireless IP Phone 7920 comes with a local phone book feature. Use the Phone Book option to view phone book entries, to add or edit phone book entries, and to set up speed-dial numbers. You can access entries in your phone book by pressing the PhBook softkey.

### <span id="page-35-2"></span><span id="page-35-1"></span>**Using the Phone Book**

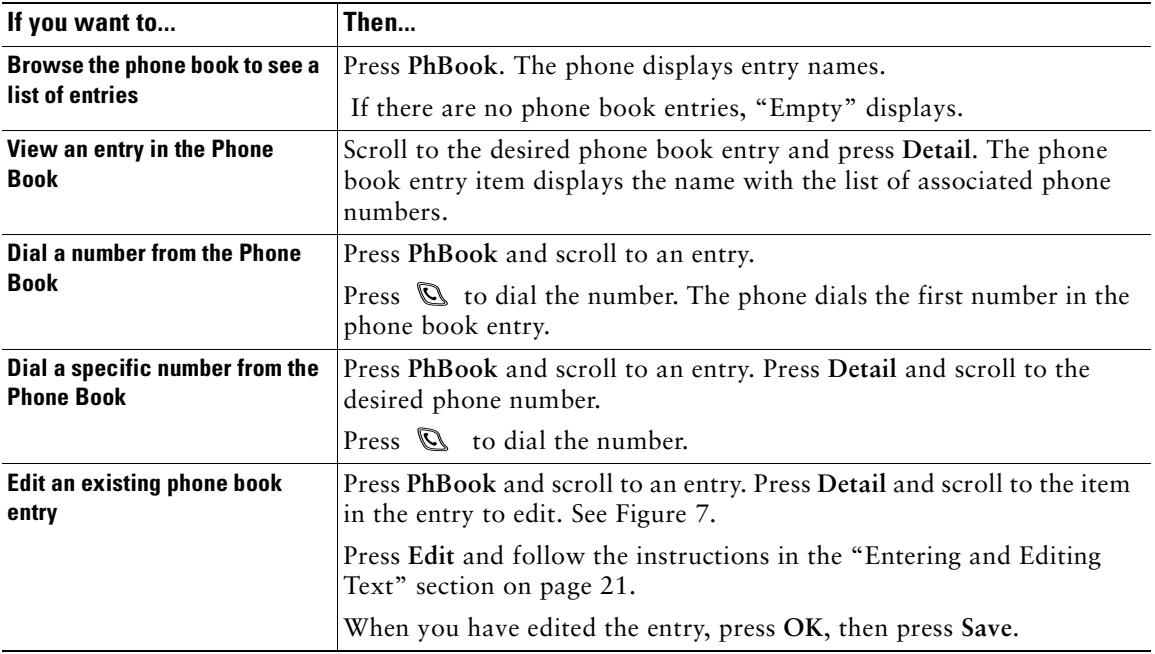

### <span id="page-36-0"></span>**Adding or Changing Entries in the Phone Book**

You can add a new phone book entry or change an existing entry by using the Directory menu. You must enter the phone number for each phone book entry exactly as you would dial the number. You can add the information as shown in [Figure 7](#page-36-1).

<span id="page-36-1"></span>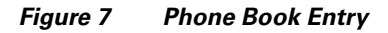

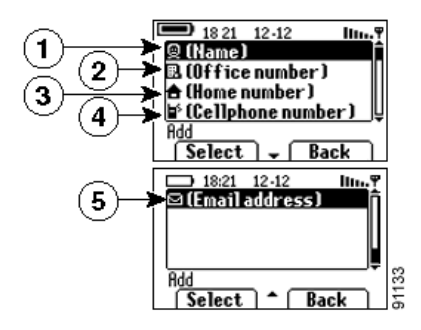

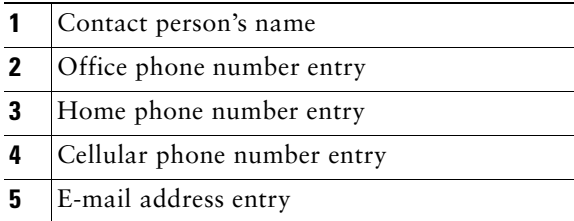

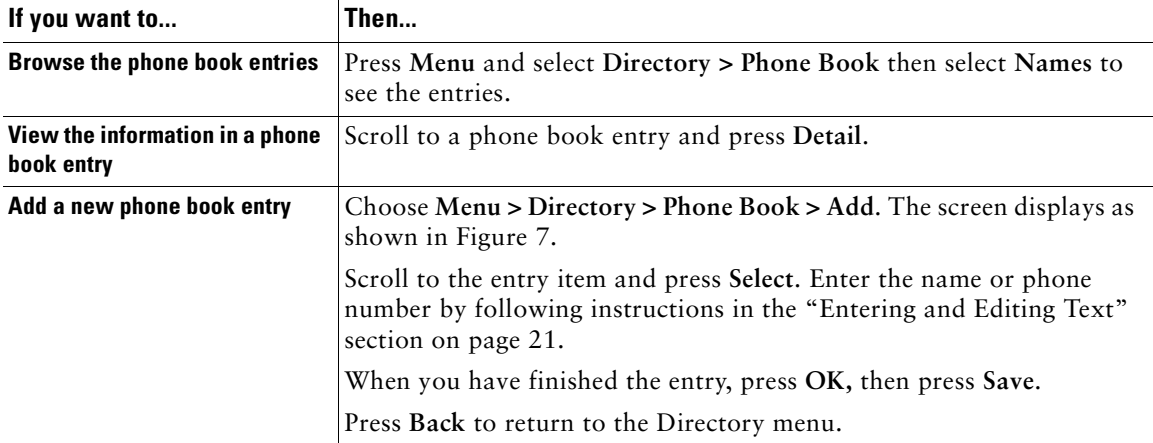

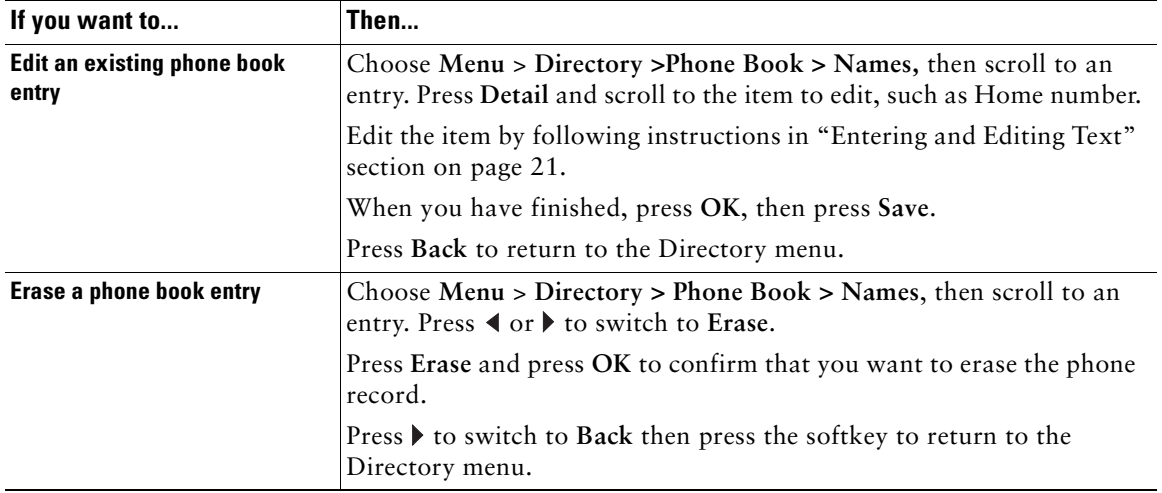

- **Tip** When adding external phone numbers, enter your external access number, such as 9, and the entire telephone number, including 1 and the area code.
	- **•** To use the corporate directory, see the ["Using the Phone Book and Speed Dial Features"](#page-35-0)  [section on page 30.](#page-35-0)

## <span id="page-37-1"></span><span id="page-37-0"></span>**Configuring Speed Dial Hot Keys**

On the Cisco Unified Wireless IP Phone 7920 keypad, the numeric keys (2-9) are hot keys that access speed-dial numbers.You can assign phone numbers to eight Speed Dial hot keys. The number 1 key is reserved for accessing the voice messaging system.

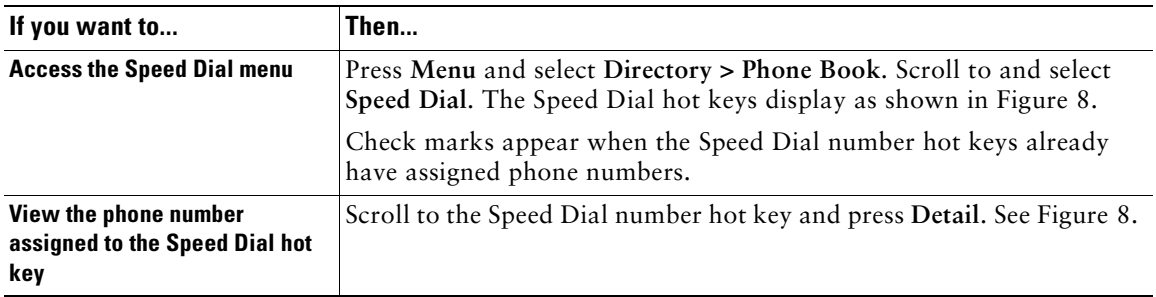

#### <span id="page-38-0"></span>*Figure 8 Speed Dial Menu*

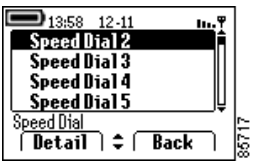

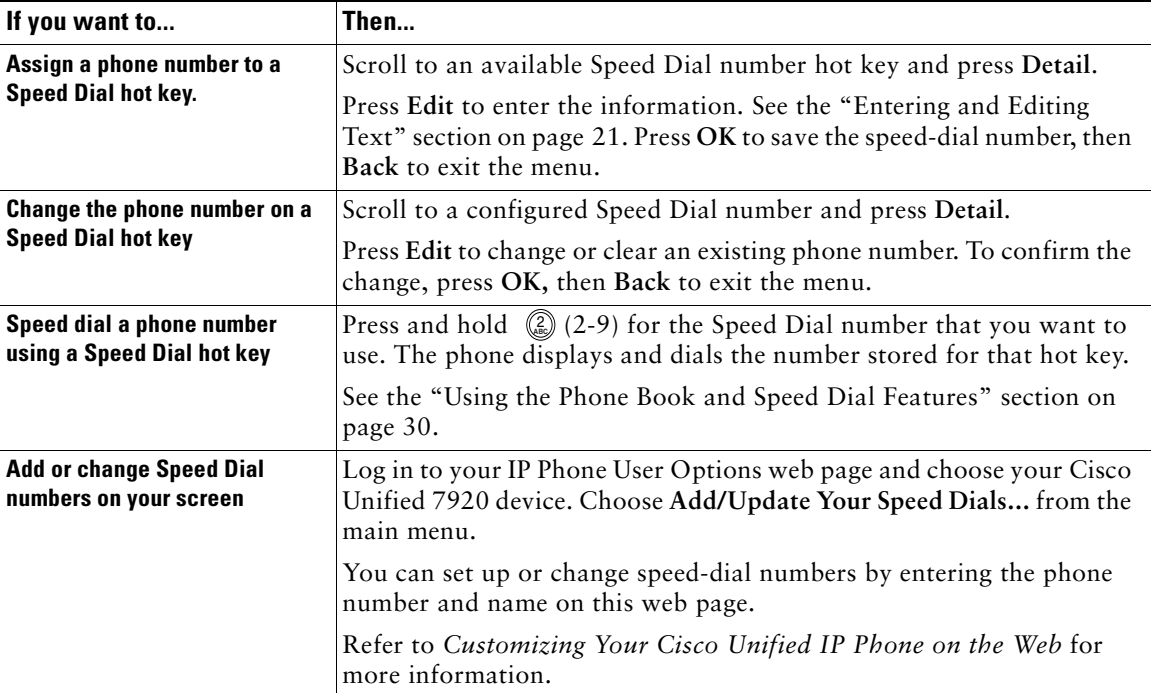

- **Tip •** Your screen displays the first few names for speed-dial numbers set up on the User Options web page.To make a call from your speed dial list, scroll to the name and press  $\mathcal{D}$ .
	- **•** You must enter the external phone number exactly as you would dial it, including an access code, such as 9, and the area code, if required.
	- **•** To make a call using Speed Dial, see the ["Using the Phone Book and Speed Dial Features"](#page-35-0)  [section on page 30.](#page-35-0)

## <span id="page-39-0"></span>**Using Voice Messaging and Call History Logs**

The Cisco Unified Wireless IP Phone 7920 main menu provides access to the voice messaging service and to call history logs.

## <span id="page-39-2"></span><span id="page-39-1"></span>**Playing Voice Messages**

When the phone displays, "You have voice mail," you can access your messages by using the Messages menu or the shortcut key  $\textcircled{1}$ .

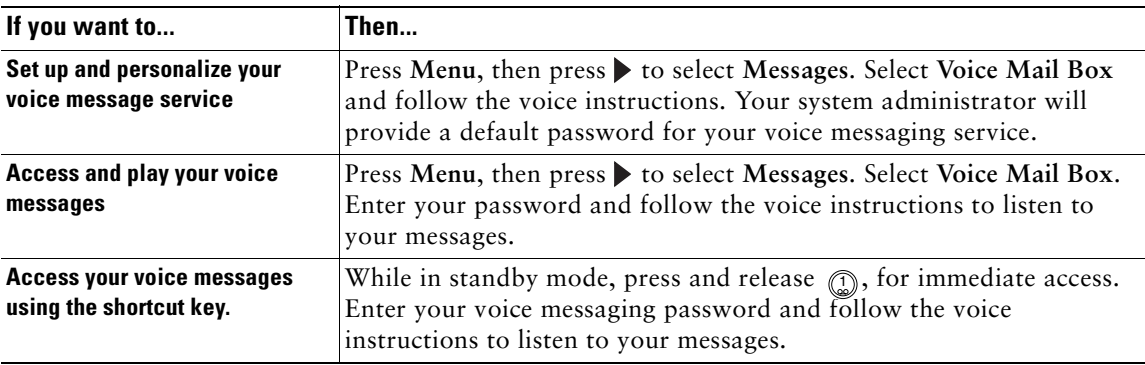

- **Tip** For accurate and detailed information about using your voice message service, refer to the documentation for your voice messaging system.
	- **•** For security reasons, you should change your default password as soon as possible.

### <span id="page-40-1"></span><span id="page-40-0"></span>**Viewing and Placing Calls from the Call History Menu**

You can view a list of missed calls, received calls, and placed calls in the Call History logs. You can dial a number directly from one of the lists.

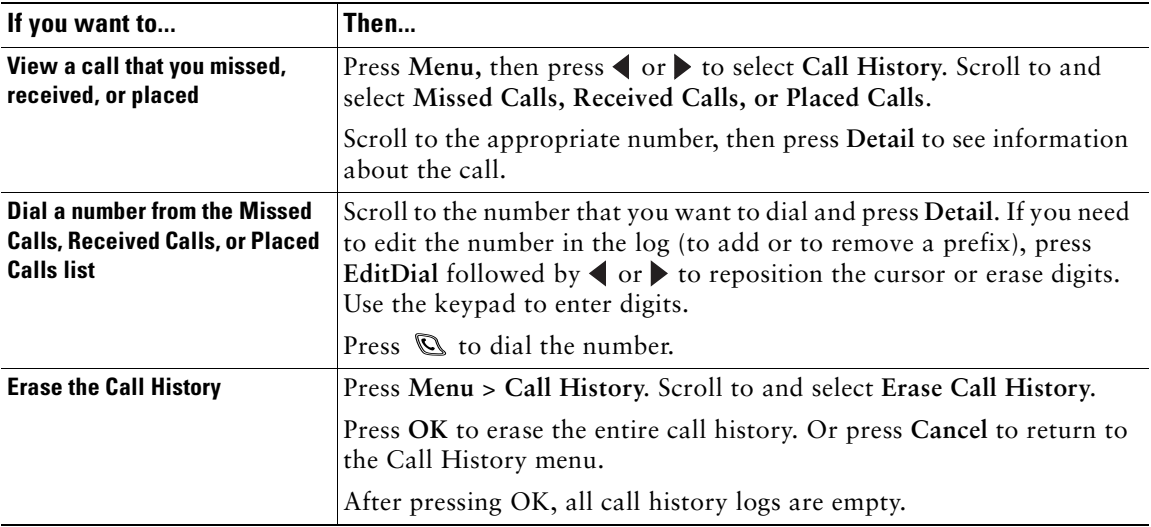

<span id="page-41-2"></span><span id="page-41-0"></span>The Cisco Unified Wireless IP Phone 7920 comes with the following types of profiles:

- **•** [User Profiles, page 36](#page-41-1)
- **•** [Network Profiles, page 39](#page-44-0)

When you access the Profiles menu, you might see "Not Available" on the screen depending on how the system administrator configured your phone.

## <span id="page-41-1"></span>**User Profiles**

Predefined user profiles allow you to quickly change rings and tones on your phone. You can choose between the following profiles for different work environments.

- **•** Normal
- **•** Silent
- **•** Meeting
- **•** Outdoors

For example, when you are working outside, choosing the Outdoors profile automatically increases the ring volume and speaker volume. When you choose the Meeting profile, the ring volume is decreased to the lowest level or you can choose the Silent profile and turn off the ringer.

The following table lists the default settings for the user profiles.

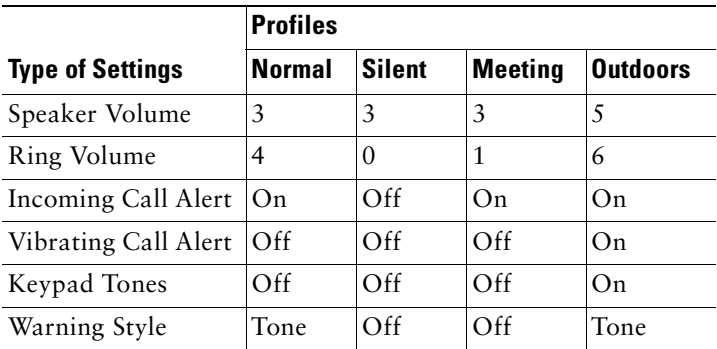

## <span id="page-42-0"></span>**Options for User Profile Settings**

You can choose a profile from the Profiles menu and use the default settings, or you can adjust the settings to meet your needs.

For example, you can choose the Normal profile and change the Warning Tone from Tone to Vibrate. [Table 0-1](#page-42-3) shows the profile settings and the options that are available in the Profiles menu.

| <b>Profile Settings</b> | <b>Setting Options</b> |          |           |
|-------------------------|------------------------|----------|-----------|
| Activate                | Select                 | Deselect |           |
| Speaker Volume          | Up                     | Down     |           |
| Ring Volume             | Up                     | Down     |           |
| Incoming Call Alert     | On                     | $\Omega$ |           |
| Vibration Call Alert    | On                     | $\Omega$ |           |
| Keypad Tones            | On                     | $\Omega$ |           |
| Warning Style           | $\Omega$ ff            | Tone     | Vibration |

<span id="page-42-3"></span>*Table 0-1 Options for Changing Profile Settings*

### <span id="page-42-2"></span><span id="page-42-1"></span>**Configuring User Profiles**

You can activate a profile, then you can adjust the settings for the profile.

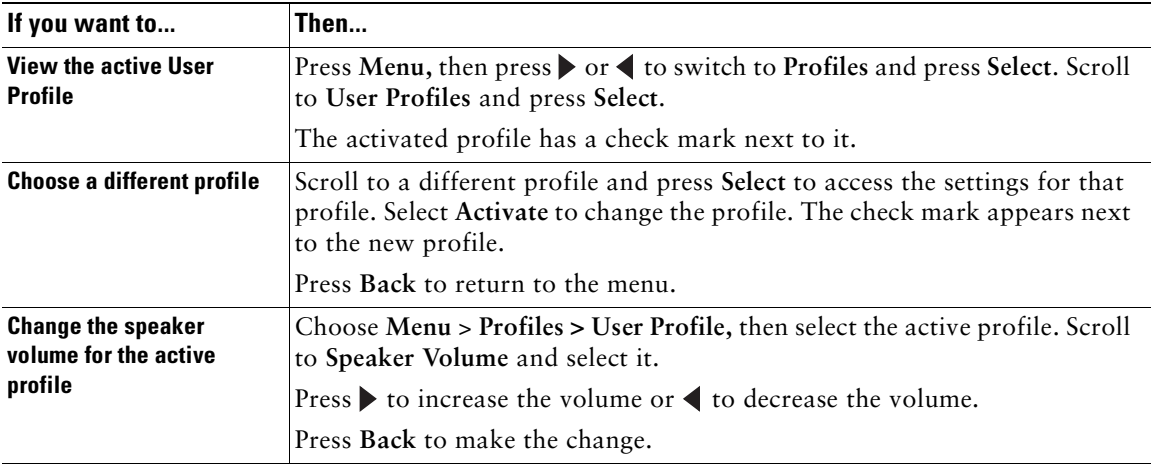

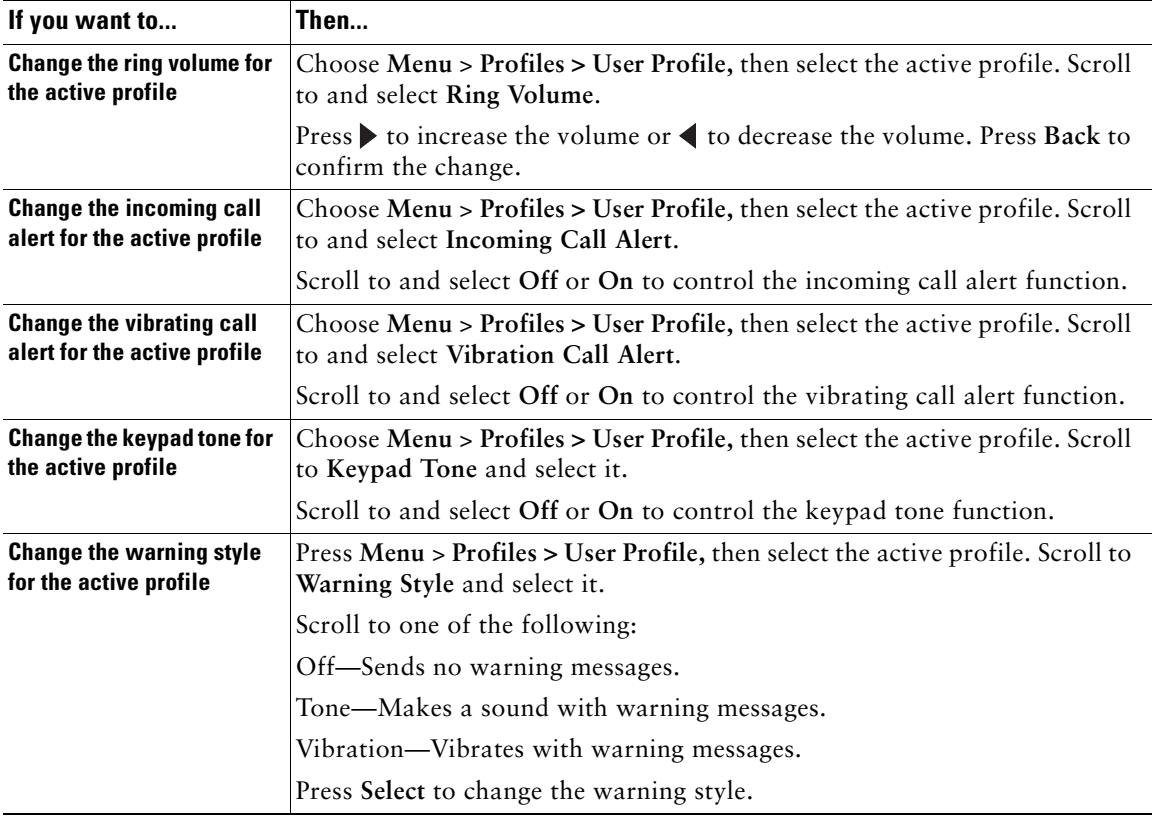

- **Tip** If the phone detects a weak signal or a low battery, it displays warning messages and sends the warning tone or vibration.
	- **•** A check mark displays next to the active profile setting.
	- **•** To maintain the speaker volume setting after powering off the phone, change the volume in the active profile.

## <span id="page-44-0"></span>**Network Profiles**

Network profiles provide predefined settings for access to the wireless network and for authentication and encryption for your system. Your system administrator defines network profiles for you. You might have more than one network profile available to you. Predefined network profiles allow you to quickly change network configurations for different locations.

For example, when you are working in your local office, you can choose the network profile for that location so you can access the wireless network and authenticate with the security services. When you travel to another office, the wireless network might require a different SSID and authentication settings. You can quickly select the network profile for that location without having to manually change the 802.11b configuration settings.

### <span id="page-44-1"></span>**Choosing a Network Profile**

You can choose between up to four network profiles for using your Cisco Unified Wireless IP Phone 7920 in different locations. You can set your phone to automatically scan the profiles and select the network profile with the correct SSID for a specific wireless LAN (WLAN) location.

Your system administrator sets up and maintains the network profiles. Consult with your system administrator if you need to change settings in a profile.

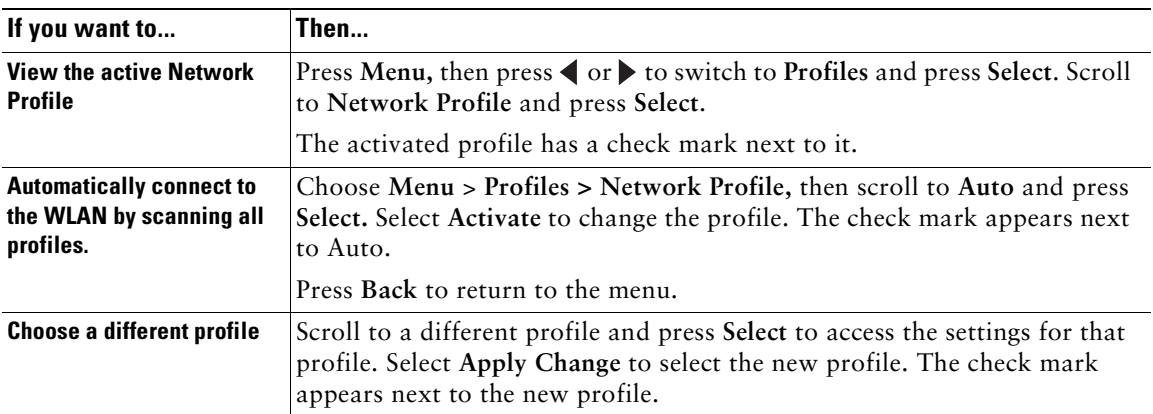

- **Tip •** You can enter or change your LEAP username and password by choosing **Network Profiles > "your active profile" > 802.11b Configuration> LEAP**. See the ["Setting](#page-25-2)  [Passwords" section on page 20.](#page-25-2)
	- Do not make changes to settings in to your network profiles without consulting your system administrator first.
- **•** Your system administrator has detailed information about the menu options and settings in the Network Profiles menu.
- **•** To view the current network configuration on your phone, see the ["Viewing the Network](#page-51-1)  [Configuration" section on page 46.](#page-51-1)

## <span id="page-46-4"></span><span id="page-46-0"></span>**Using Cisco Unified IP Phone Services**

Because your Cisco Unified Wireless IP Phone 7920 is a network device, it can share information with other network devices in your company, including your computer.

You can establish, customize, and enable phone services, and control settings and features from your computer using the Cisco Unified CallManager User Options web pages. After you subscribe to IP Phone services, you can access them from your phone.

If you need additional assistance with the User Options web pages, refer to the *Customizing Your Cisco Unified IP Phone on the Web* guide, which is available on www.cisco.com.

## <span id="page-46-1"></span>**[Logging In to the User Options Web Pages](http://www.cisco.com/univercd/cc/td/doc/product/voice/c_ipphon/english/ipp7970/index.htm)**

- **Step 1** Obtain a User Options URL, user ID, and default password from your system administrator.
- **Step 2** Open a web browser on your computer and enter the URL (provided by your system administrator) and log on.
- **Step 3** From the general menu, choose IP Phone 7920 in the "Select a device" drop-down list.

After you make your selection, a menu appears with options appropriate for your device type.

- **Tip** Select IP Phone 7920 from the menu page to see all of your options.
	- **•** Click **Update** to apply and save your changes.
	- **•** Click **Return to the Menu** to get back to the context-sensitive menu.
	- **•** Click **Log Off** to exit the User pages.

## <span id="page-46-3"></span><span id="page-46-2"></span>**Subscribing to IP Phone Services**

Before you can access IP Phone services on your phone, you need to subscribe to them by using your computer to access the User Options web pages. Contact your system administrator for your User Options URL.

Services can include:

- **•** Web-based information, such as stock quotes, movie listings, and weather reports
- **•** Network data, such as corporate calendars and searchable directories

**Cisco Unified Wireless IP Phone 7920 for Cisco CallManger Express 3.2 and Later 41**

**•** Phone features, such as a Personal Address Book (PAB) and Fast Dial service from your PAB.

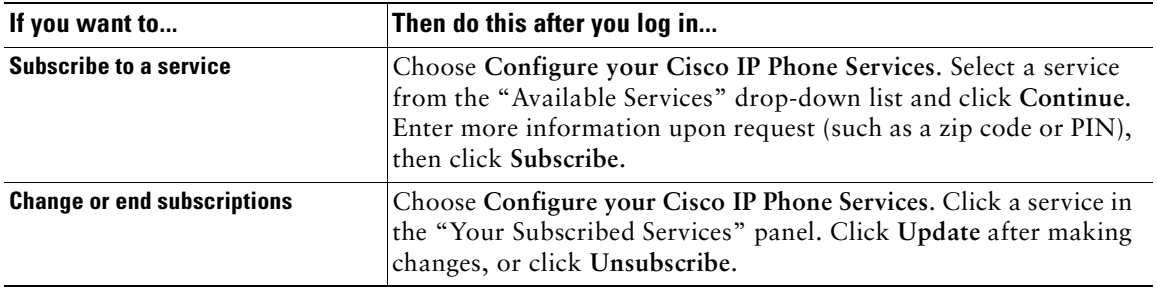

## <span id="page-47-0"></span>**Accessing IP Phone Services**

After subscribing to phone services, you can access those services from your phone menu.

| If you want to                                                | Then                                                                                                    |
|---------------------------------------------------------------|----------------------------------------------------------------------------------------------------|
| <b>View available information services</b>                    | Choose Menu, then press $\triangleright$ to switch to Services. Press Select to<br>see your subscribed services.             |
| <b>Access an information service</b>                          | Choose Menu > Services. Scroll to the service that you want, then<br>press Select to see service information details.        |
| Dial a number from your Personal<br><b>Address Book (PAB)</b> | Choose Menu > Services. Scroll to and select PAB service. Search<br>for a listing by entering letters and press Submit.      |
|                                                               | If you get more than one result, scroll to the desired number. Press<br>EditDial to add predial digits or change the number. |
|                                                               | To dial from a listing, scroll to it and press $\mathbb Q$ .                                                                 |
| <b>Exit from Services</b>                                     | Press Exit and Back to return to the main screen or press $\mathcal D$ .                                                     |

- **Tip •** The Service menu can appear as "**Svcs**" softkey on the main menu. Your system administrator sets up this option.
	- **•** You must subscribe to the Personal Address Book before you can access this service on your Cisco Unified Wireless IP Phone 7920.

## <span id="page-48-5"></span><span id="page-48-0"></span>**Customizing Phone Settings and Viewing Phone Status**

You can personalize your phone by adjusting settings such as ring tones and screen messages.

You can secure access to your phone by enabling the phone lock feature. After powering on the phone, you must enter a password before the phone can authenticate with the wireless network.

When you access the Phone Settings menu, you might see only Phone Status on the screen depending on how the system administrator configured your phone.

For troubleshooting phone problems with your system administrator, you might need to view information about the phone software or the network configuration. See the following sections for this information:

- **•** [Viewing Phone Status, page 45](#page-50-0)
- **•** [Viewing the Network Configuration, page 46](#page-51-0)

## <span id="page-48-3"></span><span id="page-48-1"></span>**Change Phone Settings**

You can choose between several phone setting options for your Cisco Unified Wireless IP Phone 7920 by using the Phone Settings menu. If the Phone Settings menu options do not appear, your system administrator has restricted local configuration for the phone.

### <span id="page-48-4"></span><span id="page-48-2"></span>**Changing Ring Tone Settings**

To access phone settings, press **Menu**, then press  $\blacktriangleleft$  or  $\blacktriangleright$  to switch to the Phone Settings menu. Select **Phone Settings** and the list of phone setting options appear.

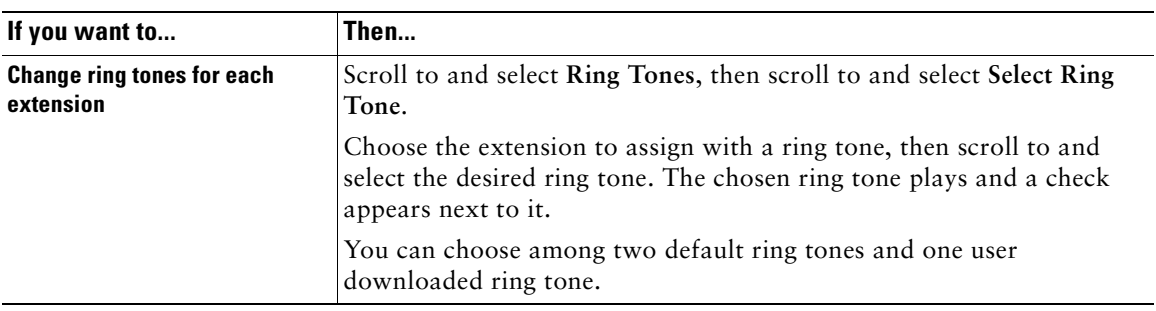

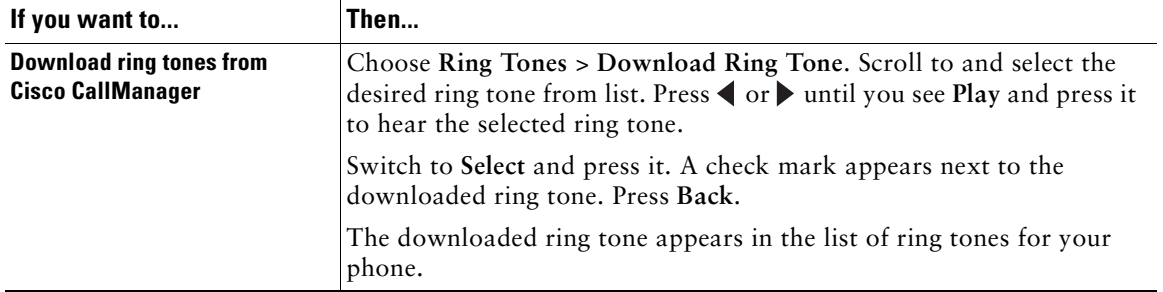

### <span id="page-49-0"></span>**Changing Phone Display Settings**

Choose **Menu** > **Phone Settings** to change settings that control the phone screen and displayed information.

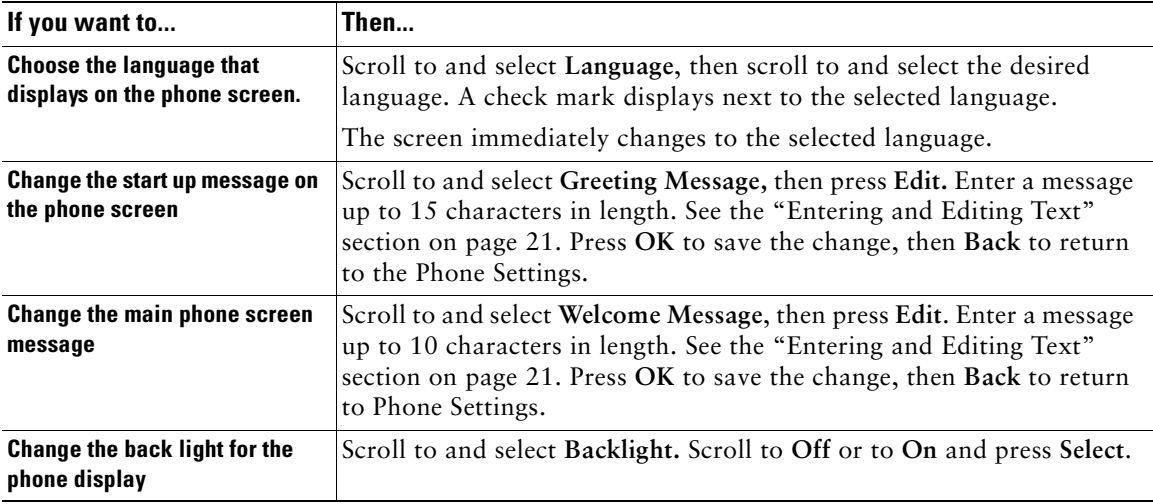

### <span id="page-49-1"></span>**Changing Phone Access Settings**

Choose **Menu** > **Phone Settings** menu to change these settings that control access to the phone and phone records.

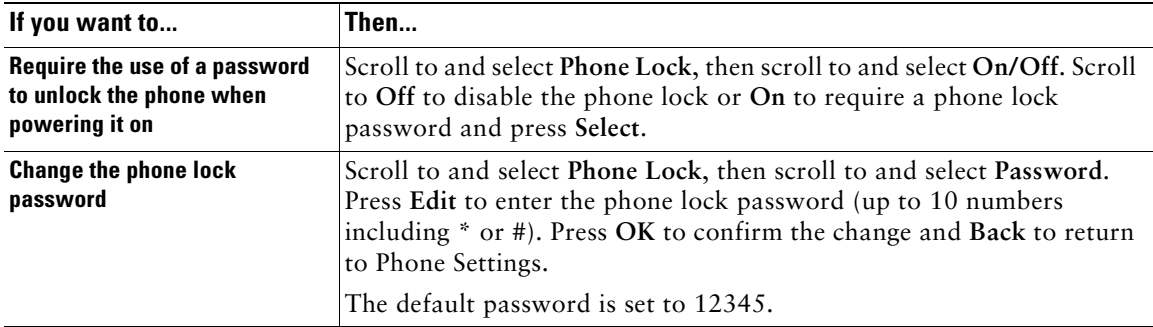

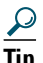

- **Tip •** If you enable the Phone Lock feature and have not changed the password, enter **12345** (default password) to unlock the phone.
	- **•** If you change the Phone Lock password and forget it, you must contact the system administrator to have the phone unlocked and reset. You will lose all your personal settings including your Phone Book entries.

## <span id="page-50-0"></span>**Viewing Phone Status**

For troubleshooting purposes, you might need to view the software, firmware, and hardware releases on your phone that are described in the table below.

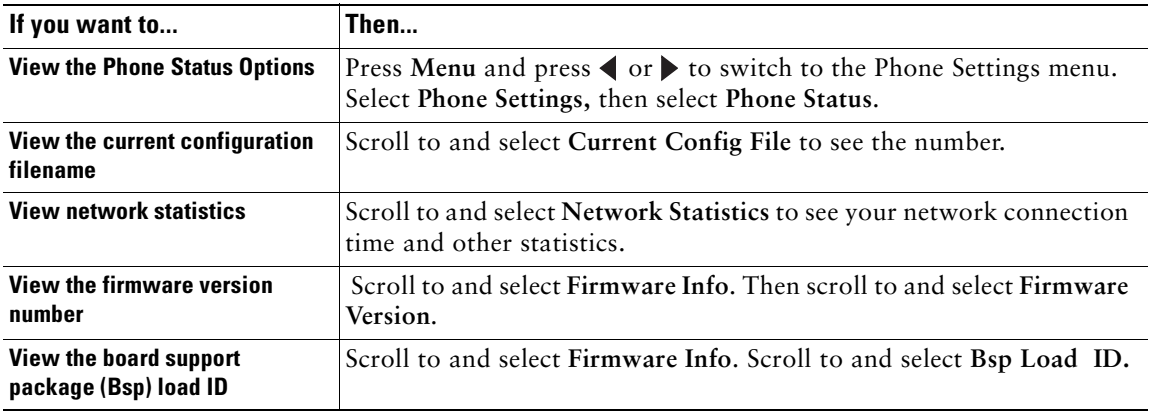

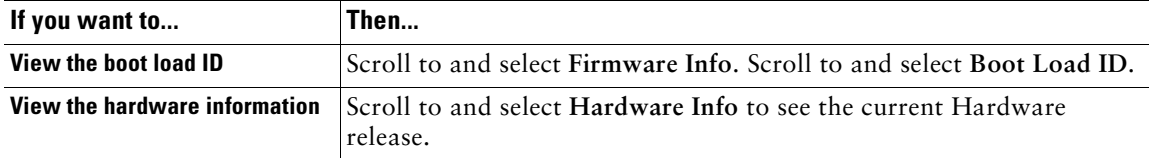

### <span id="page-51-1"></span><span id="page-51-0"></span>**Viewing the Network Configuration**

For troubleshooting purposes, you might need to view the current network settings for your phone that are described in the table below.

When you access the Network Config menu, you might see "Not Available" on the screen depending on how the system administrator configured your phone.

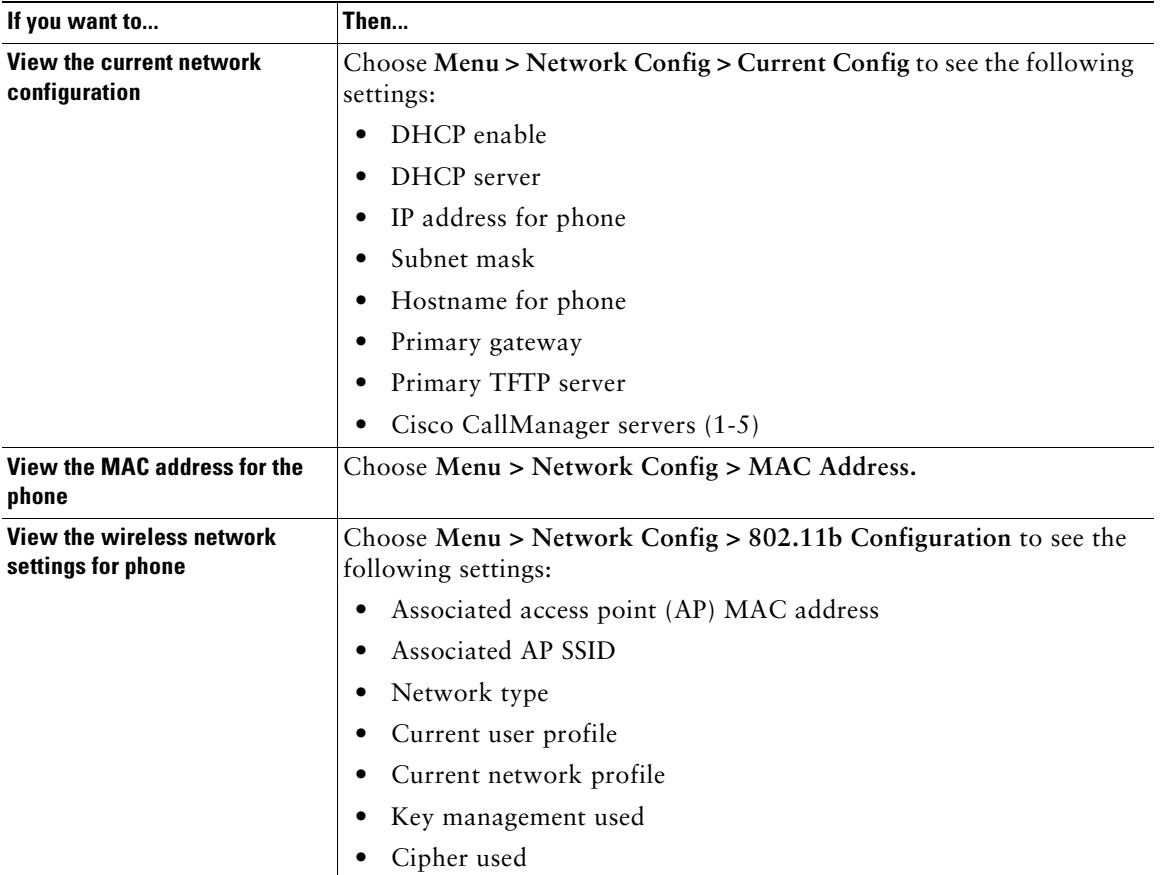

- **Tip** The system administrator can disable access to configurable menus on the Cisco Unified Wireless IP Phone 7920.
	- **•** The system administrator has information about the network configuration settings that might display in this menu.
	- **•** The Site Survey option is a utility for checking access point associations.

## <span id="page-53-0"></span>**Menu Diagrams and Display Messages**

## <span id="page-53-1"></span>**Menu Diagrams**

The following provides a list of menu diagrams for the Cisco Unified Wireless IP Phone 7920, and contains the following sections:

- **•** [Cisco Unified Wireless IP Phone 7920 Menu](#page-53-2)
- **•** [Directory Menu](#page-54-0)
- **•** [Messages Menu](#page-54-1)
- **•** [Call History Menu](#page-54-2)
- **•** [Profiles Menu](#page-54-3)
- **•** [Phone Settings Menu](#page-55-0)
- **•** [Network Config Menu](#page-55-1)
- **•** [Network Config Menu>TFTP Option Submenu](#page-56-0)
- **•** [Network Config Menu>DHCP Enable/Disable Submenu](#page-56-1)
- **•** [802.11b Menu](#page-57-1)

#### <span id="page-53-2"></span>*Figure 9 Cisco Unified Wireless IP Phone 7920 Menu*

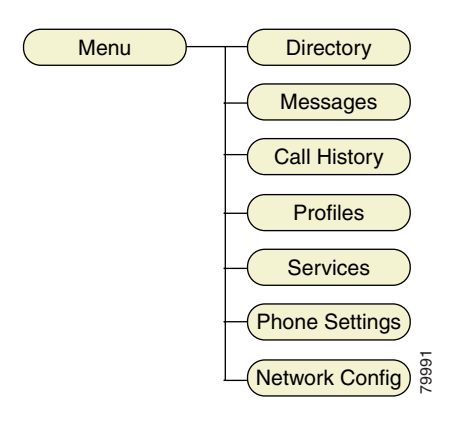

<span id="page-54-5"></span><span id="page-54-0"></span>*Figure 10 Directory Menu*

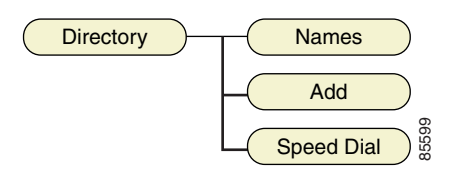

<span id="page-54-6"></span><span id="page-54-1"></span>*Figure 11 Messages Menu*

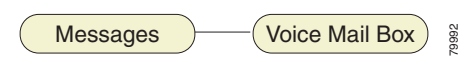

<span id="page-54-4"></span><span id="page-54-2"></span>*Figure 12 Call History Menu*

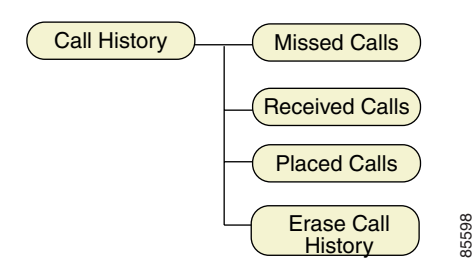

<span id="page-54-7"></span><span id="page-54-3"></span>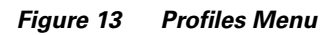

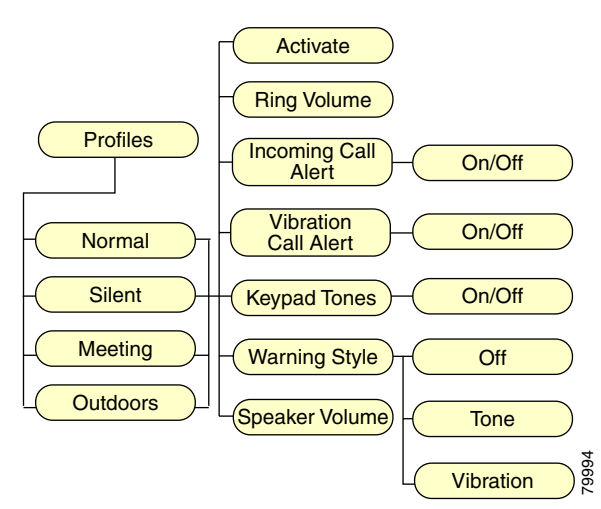

<span id="page-55-3"></span><span id="page-55-0"></span>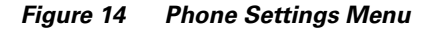

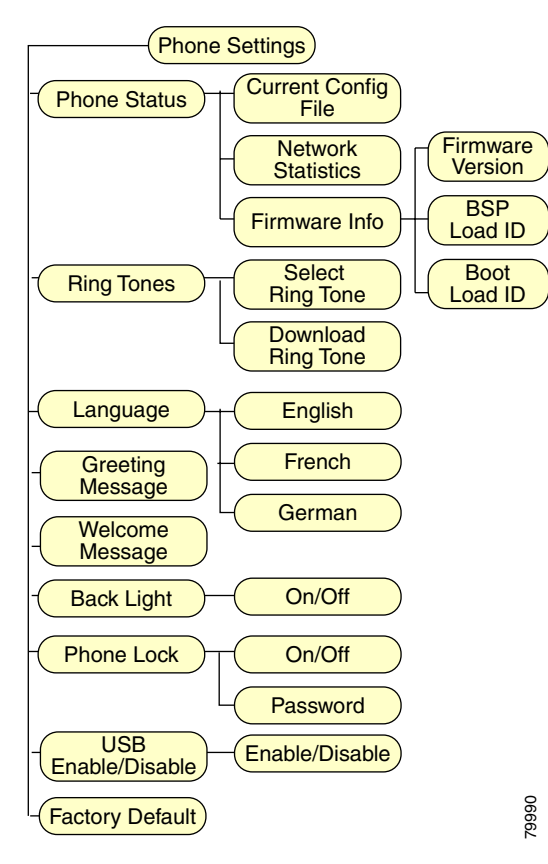

<span id="page-55-2"></span><span id="page-55-1"></span>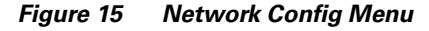

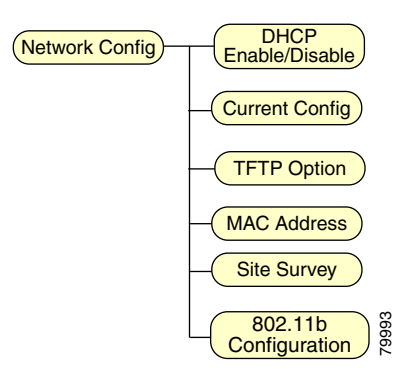

<span id="page-56-0"></span>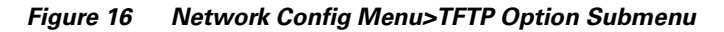

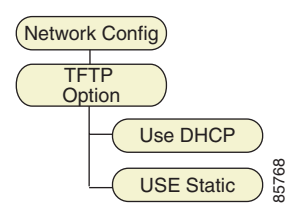

<span id="page-56-1"></span>*Figure 17 Network Config Menu>DHCP Enable/Disable Submenu*

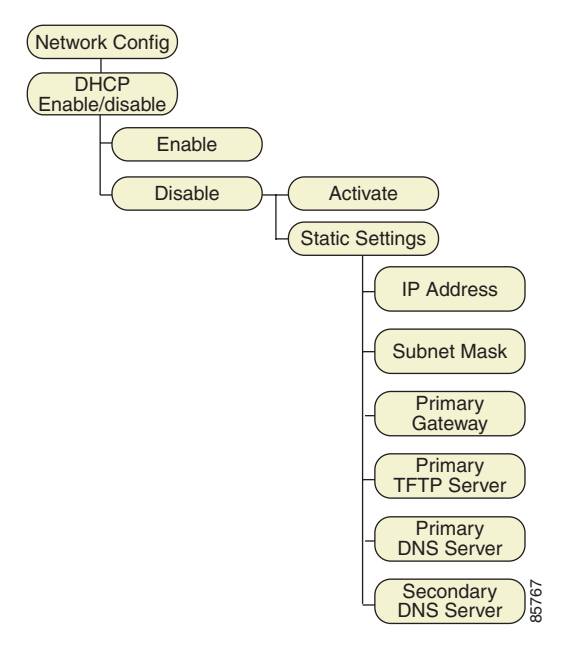

#### <span id="page-57-2"></span><span id="page-57-1"></span>*Figure 18 802.11b Menu*

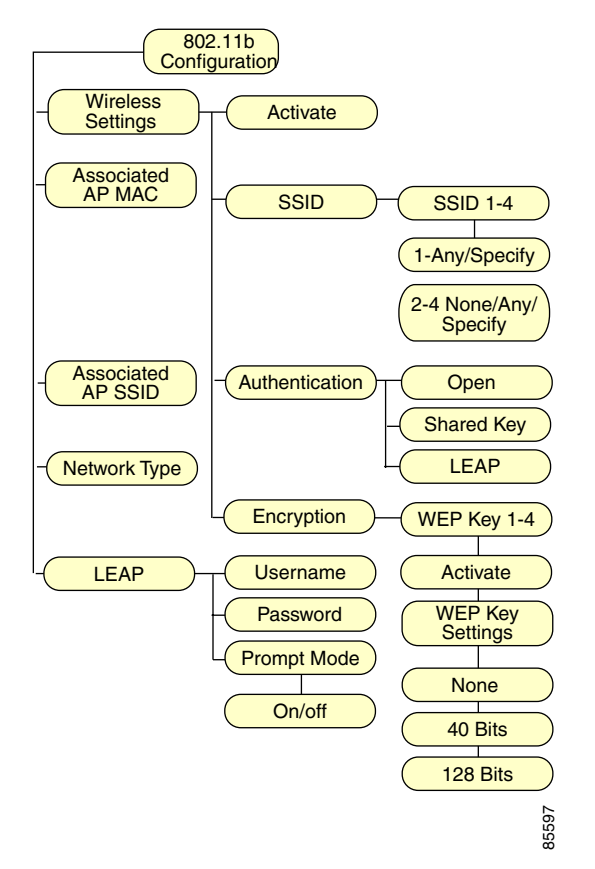

## <span id="page-57-0"></span>**Display Messages**

The following provides a list of messages that are displayed on the user interface of the Cisco Unified Wireless IP Phone 7920, and contains the following sections:

- **•** [Informational Messages](#page-58-0)
- **•** [Error Messages](#page-59-0)
- **•** [Warning Messages](#page-60-0)

### <span id="page-58-0"></span>**Informational Messages**

Informational messages are displayed to inform you of an activity or process that is taking place on your phone, or of the status of the phone.

### **Authenticating with AP**

The phone is authenticating with the access point (AP).

#### **Authentication OK**

The phone successfully authenticate with the AP.

#### **Associating with AP**

The phone finished the authentication and is associating with the AP.

#### **Association OK**

The phone has successfully associated with the AP.

#### **Authenticating LEAP**

If LEAP is activated, the phone will perform LEAP authentication after associated with the AP.

#### **LEAP authentication OK**

The phone has successfully performed the LEAP authentication on the AP.

#### **Configuring IP network**

The phone is obtaining the IP address from the DHCP server.

#### **Downloading load ID**

The phone is downloading the load ID from the TFTP server.

#### **Downloading config file**

The phone is downloading the configuration file from the TFTP server.

#### **Updating firmware**

The phone is downloading the firmware and updating the firmware on the phone. Do not turn off the phone until you see the "Phone Reset (Update OK)" message.

#### **Connecting to CallManager**

The phone is connecting to the Cisco Unified CallManager.

### **Registering to CallManager**

The phone is registering to the Cisco Unified CallManager.

#### **You have voice mail**

You have a voice mail in your mailbox.

### <span id="page-59-0"></span>**Error Messages**

Error messages are displayed to let you know that an error has occurred. This error may prevent you from connecting to the network or from using the phone. You may need to contact the system administrator to resolve the problem.

#### **Authentication failed**

The phone failed to authenticate with the AP.

#### **Association failed**

The phone failed to associate with the AP.

#### **LEAP authentication failed**

The LEAP authentication on the phone has failed. Contact your system administrator.

#### **Duplicate IP address**

The current IP address on the phone is duplicated in the network. Contact your system administrator.

#### **No service-IP config. failed**

The phone failed to obtain the IP address from DHCP server.

#### **No service-No TFTP server**

The phone failed to find the TFTP server. Contact your system administrator.

#### **No service-TFTP not responding**

The TFTP server is not responding. Contact your system administrator.

#### **No service-TFTP connection failed**

The phone failed to connect to the TFTP server. Contact your system administrator.

#### **CallManager Down**

The Cisco Unified CallManager is not functioning at this time. Contact your system administrator.

### **No CallManager found**

The phone is not able to detect the Cisco Unified CallManager in the network.

### **No AP found**

The SSIDs set on the phone do not match any of the Service Set Identifiers (SSIDs) of the APs in the network.

### **No Network**

The phone is not able to connect to the network. Contact your system administrator.

### <span id="page-60-0"></span>**Warning Messages**

Warning messages are displayed when the phone detects a condition that may disrupt your phone service.

### **Weak signal detected**

The signal quality is low.

### **Battery Low**

The battery energy level is low.

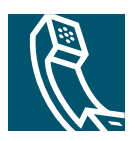

## <span id="page-62-0"></span>**Index**

### **B**

basic phone tasks **[23](#page-28-3)** battery battery charging message **[13](#page-18-2)** charging complete message **[14](#page-19-2)** disposal warning **[11](#page-16-3)** handling warning **[10](#page-15-5)** indicator bar **[14](#page-19-3)** installing and removing **[12](#page-17-1)** safety notices **[11](#page-16-4)** standard **[8](#page-13-3)**

### **D**

dialing a number from the Directory **[36](#page-41-2)**, **[41](#page-46-4)**, **[43](#page-48-5)** display indicators **[18](#page-23-3)**

### **E**

emergency services warning **[10](#page-15-6)** entering and editing text **[21](#page-26-3)** explosive gas warning **[11](#page-16-5)**

### **I**

installation warning **[10](#page-15-7)**

### **L**

lightning activity warning **[10](#page-15-8)**

### **M**

menus 802.11b **[52](#page-57-2)** Call History **[49](#page-54-4)** Directory **[49](#page-54-5)** Messages **[49](#page-54-6)** Network Config **[50](#page-55-2)** Phone Settings **[50](#page-55-3)** Profiles **[49](#page-54-7)**

### **N**

notices for battery safety **[11](#page-16-4)**

### **P**

phone package contents **[8](#page-13-4)** phone records **[36](#page-41-2)**, **[41](#page-46-4)**, **[43](#page-48-5)** power supply, connecting **[13](#page-18-3)** product disposal warning **[10](#page-15-9)**

### **S**

safety warnings **[9](#page-14-2)** switching the phone on and off **[14](#page-19-4)** Symbol table **[22](#page-27-4)**

### **W**

warnings definition **[9](#page-14-3)** for battery disposal **[11](#page-16-3)** for battery handling **[10](#page-15-5)** for emergency services **[10](#page-15-6)** for explosive gas **[11](#page-16-5)** for installation **[10](#page-15-7)** for lightning activity **[10](#page-15-8)** for product disposal **[10](#page-15-9)**

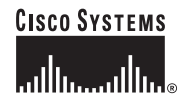

#### **Corporate Headquarters** Cisco Systems, Inc. 170 West Tasman Drive San Jose, CA 95134-1706 USA www.cisco.com Tel: 408 526-4000 800 553-NETS (6387) Fax: 408 526-4100

**European Headquarters** Cisco Systems International BV Haarlerbergpark Haarlerbergweg 13-19 1101 CH Amsterdam The Netherlands www-europe.cisco.com Tel: 31 0 20 357 1000 Fax: 31 0 20 357 1100

**Americas Headquarters** Cisco Systems, Inc. 170 West Tasman Drive San Jose, CA 95134-1706 USA www.cisco.com Tel: 408 526-7660 Fax: 408 527-0883

**Asia Pacific Headquarters** Cisco Systems, Inc. 168 Robinson Road #28-01 Capital Tower Singapore 068912 www.cisco.com Tel: +65 6317 7777 Fax: +65 6317 7799

#### **Cisco Systems has more than 200 offices in the following countries. Addresses, phone numbers, and fax numbers are listed on the Cisco Web site at www.cisco.com/go/offices**

Argentina • Australia • Austria • Belgium • Brazil • Bulgaria • Canada • Chile • China PRC • Colombia • Costa Rica • Croatia • Cyprus • Czech Republic • Denmark • Dubai, UAE Finland • France • Germany • Greece • Hong Kong SAR • Hungary • India • Indonesia • Ireland • Israel • Italy • Japan • Korea • Luxembourg • Malaysia • Mexico The Netherlands • New Zealand • Norway • Peru • Philippines • Poland • Portugal • Puerto Rico • Romania • Russia • Saudi Arabia • Scotland • Singapore Slovakia • Slovenia • South Africa • Spain • Sweden • Switzerland • Taiwan • Thailand • Turkey • Ukraine • United Kingdom • United States • Venezuela • Vietnam • Zimbabwe

Printed in the USA on recycled paper containing 10% postconsumer waste.